# **「TEAM EXPO 2025」プログラム公式ウェブサイト**

# **操作マニュアル(簡易版)**

**【共創チャレンジ用】**

2023 年 7 月 EXPO 共創事務局

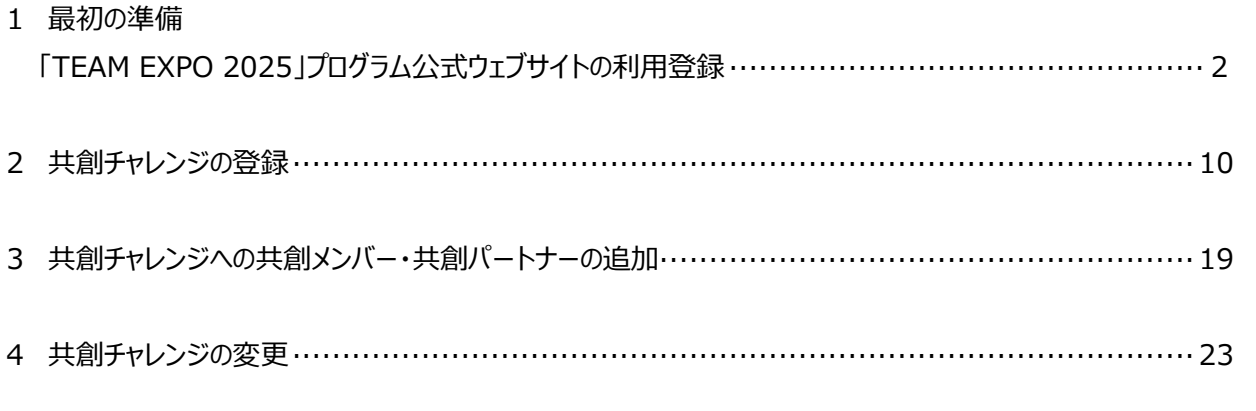

※共創チャレンジ登録を行うにあたり、ご留意いただきたい事項を、以下の URL に掲載しておりますので、こちらもご確認 の上、登録をお願いいたします。

<https://team.expo2025.or.jp/ja/news/621>

### **【参考】**

共創パートナー登録の操作方法については、以下 URL の【共創パートナー登録フロ】ー【02 申請】項目内の、共 創パートナー登録簡易マニュアルに掲載されていますので、ダウンロードの上、ご活用ください。 [https://team.expo2025.or.jp/ja/apply#i\\_partner](https://team.expo2025.or.jp/ja/apply#i_partner)

イベント登録、みんなの投稿登録の操作方法については、以下の URL に掲載されていますので、ダウンロードの 上、ご活用ください。

·イベント登録操作方法: https://team.expo2025.or.jp/ja/news/1223 ·みんなの投稿登録操作方法: https://team.expo2025.or.jp/ja/news/1271 **1 最初の準備** 「TEAM EXPO 2025」プログラム公式ウェブサイトの利用登録をします。

1-1 「TEAM EXPO 2025」プログラム公式ウェブサイト [\(https://team.expo2025.or.jp/\)](https://team.expo2025.or.jp/) にアクセスし、「新規 登録」ボタンをクリックします。

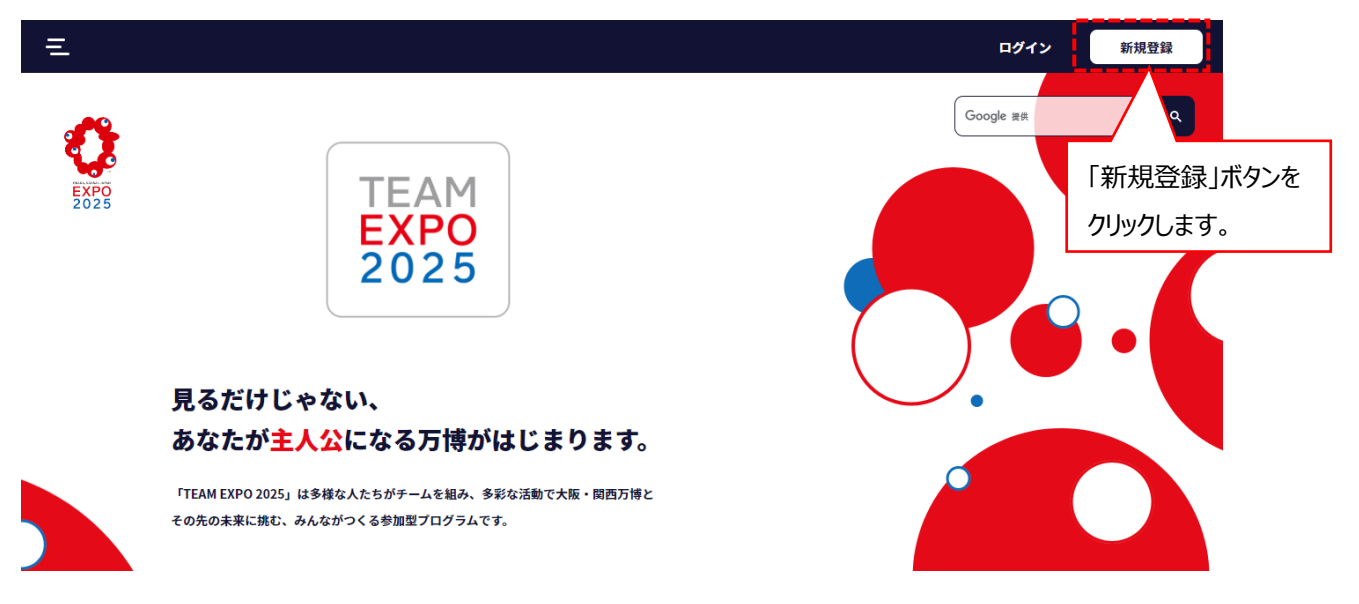

- 1-2 各種規約同意画面に遷移します。各規約とプライバシーポリシーの内容を確認の上同意を行い、「進む」 ボタン をクリックします。
	- \*共創メンバー参画規約、共創パートナー参画規約、公式ウェブサイト利用規約をクリックしますと、各 PDF ファイルが ダウンロードされ、PDF ファイルが表示されます。

 \*プライバシーポリシーをクリックしますと、2025 年日本国際博覧会協会公式ウェブサイトの個人情報保護方針が 表示されます。

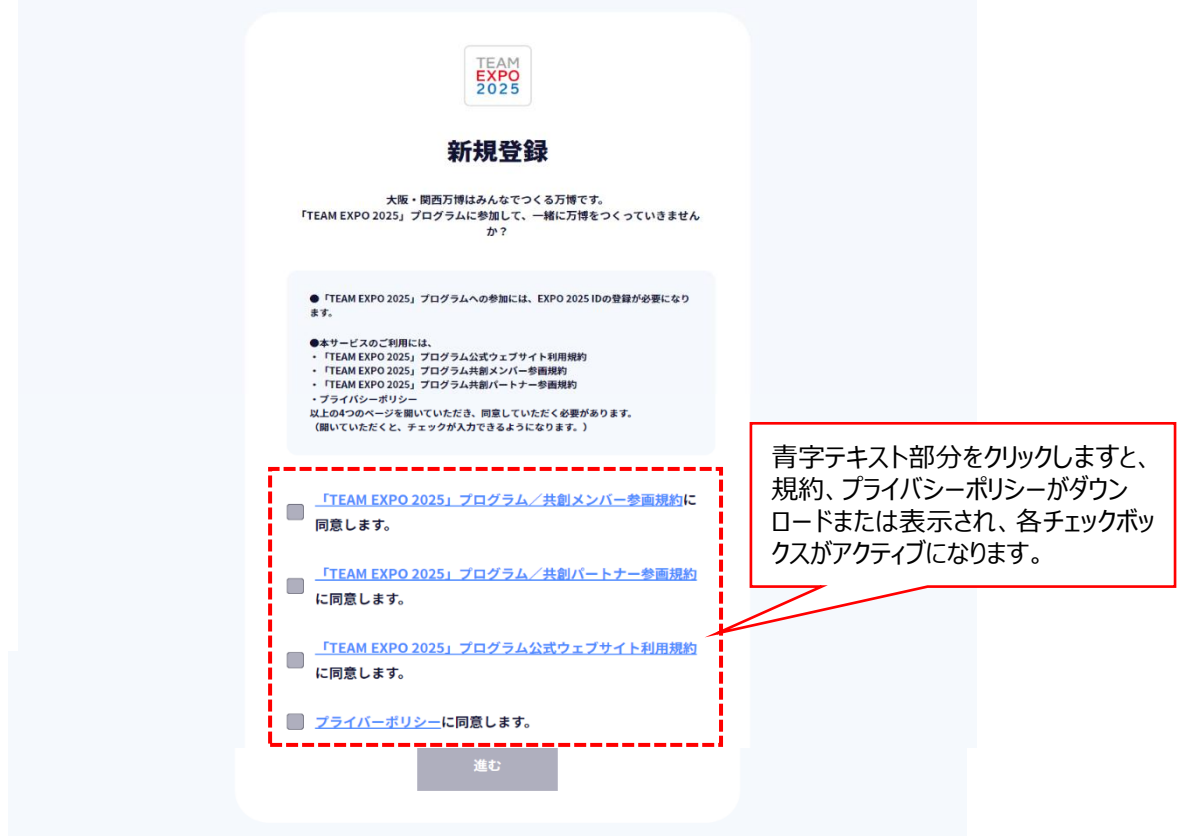

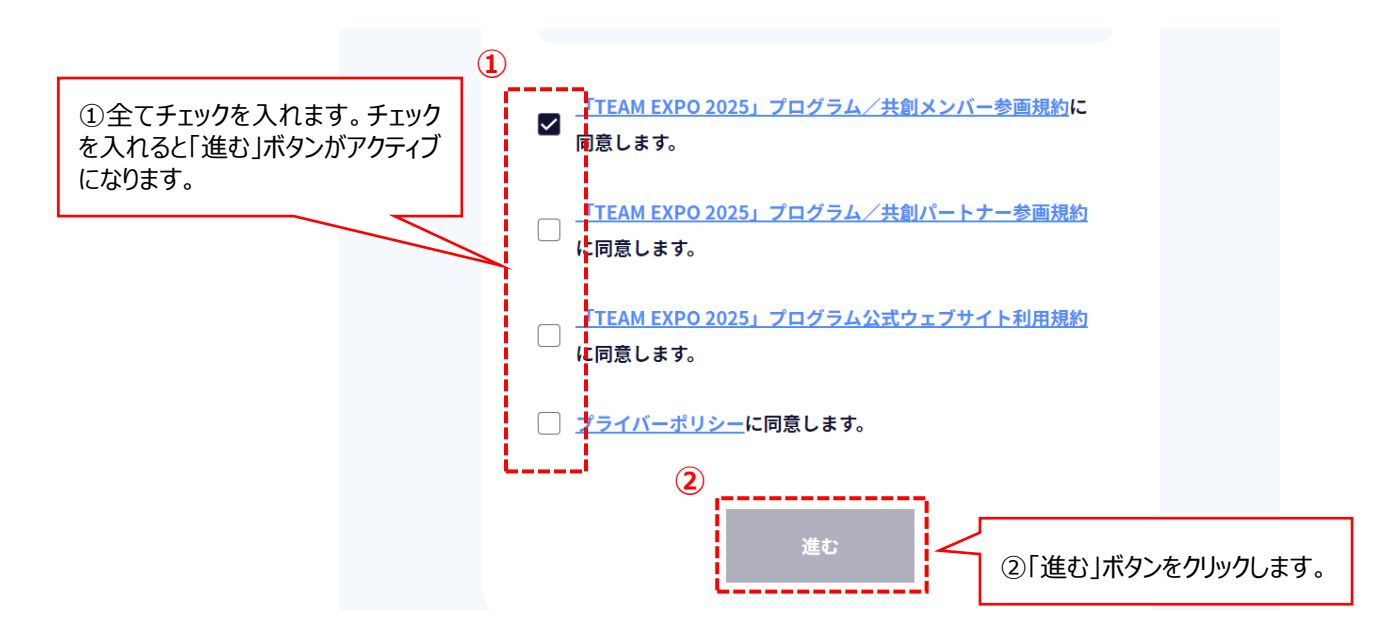

- \*使用されているパソコンなどのセキュリティ設定の関係で、「進む」ボタンをクリックできないことがあります。この場合は、お使 いの端末またはブラウザ(インターネットを閲覧するためのソフトウェア)を変えて登録してください。
- 1-3 メールアドレス登録画面に遷移するので、メールアドレスを入力し、「送信」ボタンをクリックします。
- 入力したメールアドレスに本登録の案内メールが送信されます。
- \*「expo2025.or.jp」のドメインから送信されるメールを受信できるように設定してください。
- \*法人・団体で登録される場合は、人事異動などによる担当者変更に備えて、できるだけ組織のメールアドレスをご登録 いただき、メールアドレスなどの登録情報を担当内で共有してください。

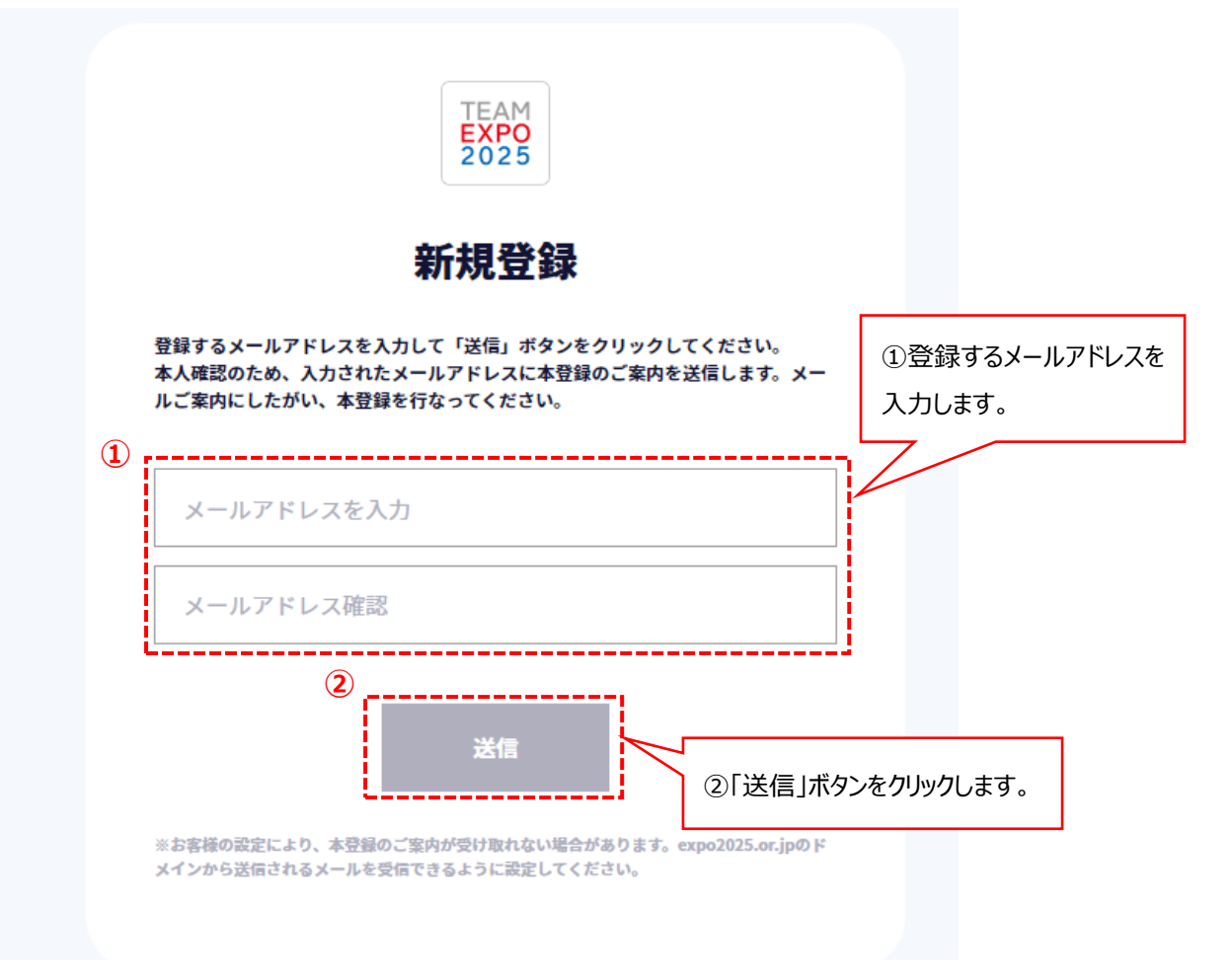

1-4 「送信」ボタンをクリックしますと送信完了画面に遷移し、登録したメールアドレスに本登録へのリンク (URL) 情報が送信されます。

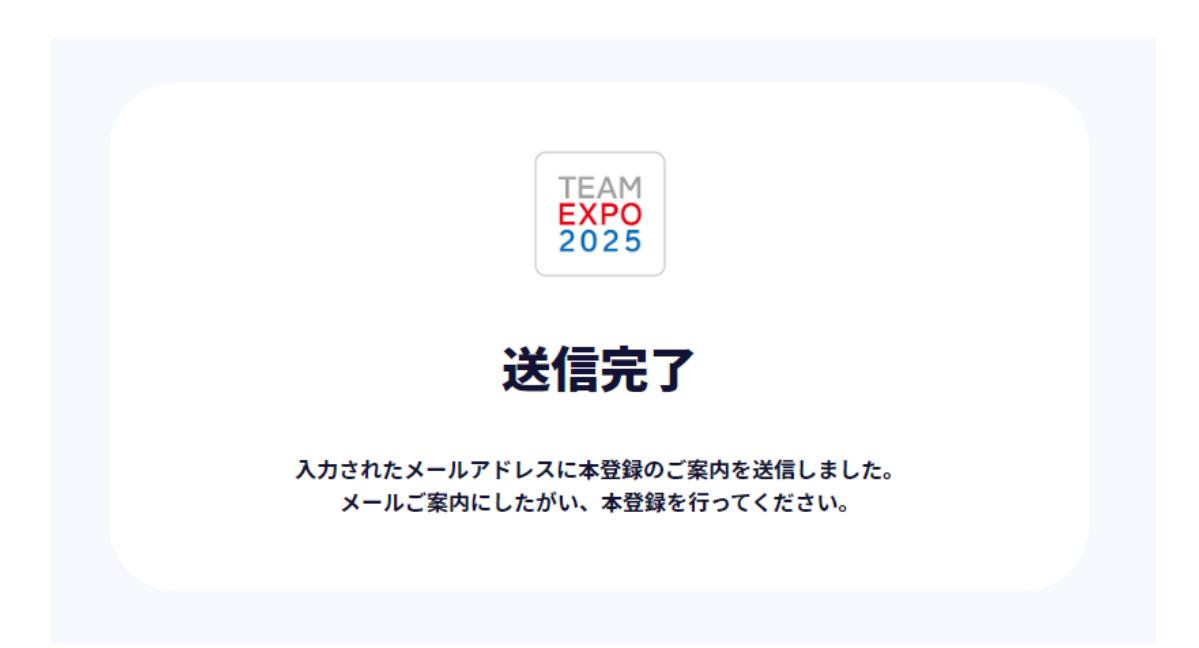

1-5 配信されたメールの本登録へのリンク (URL) 情報から登録情報入力画面を開き、登録情報入力を行います。 必須項目を全て入力し、「登録」ボタンをクリックします。

※本登録へのリンク (URL) は 24 時間有効です。もし 24 時間を経過した場合は、手順 1 - 1に戻ってください。 ※「TEAM EXPO 2025」プログラム公式ウェブサイトは、無操作の時間が 60 分以上続くとセッションタイムアウトとなり、強 制的にログアウトされます。その場合、セッションタイムアウトまでに入力した内容は保存されませんのでご注意ください。

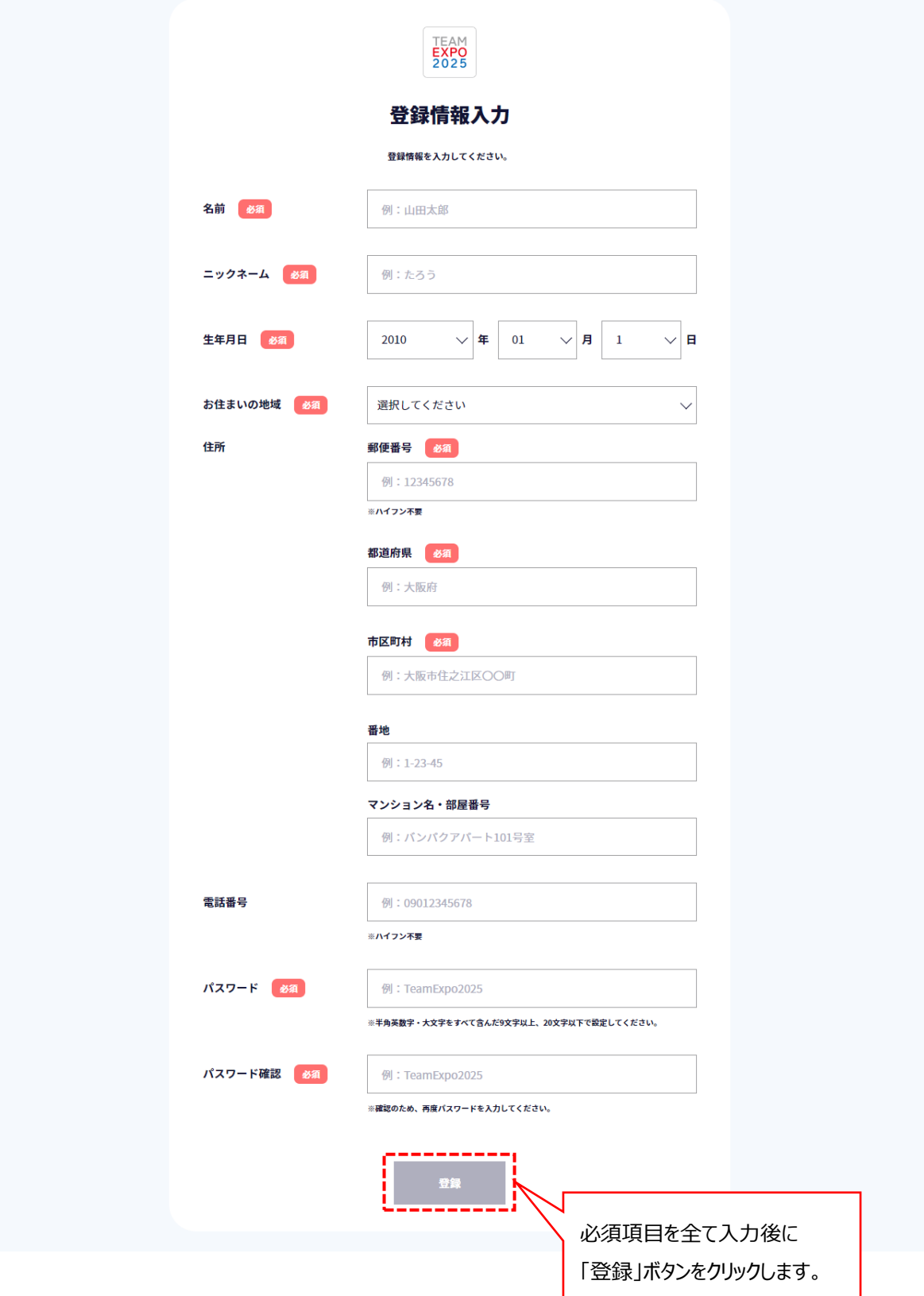

#### **○入力項目説明(必須項目)**

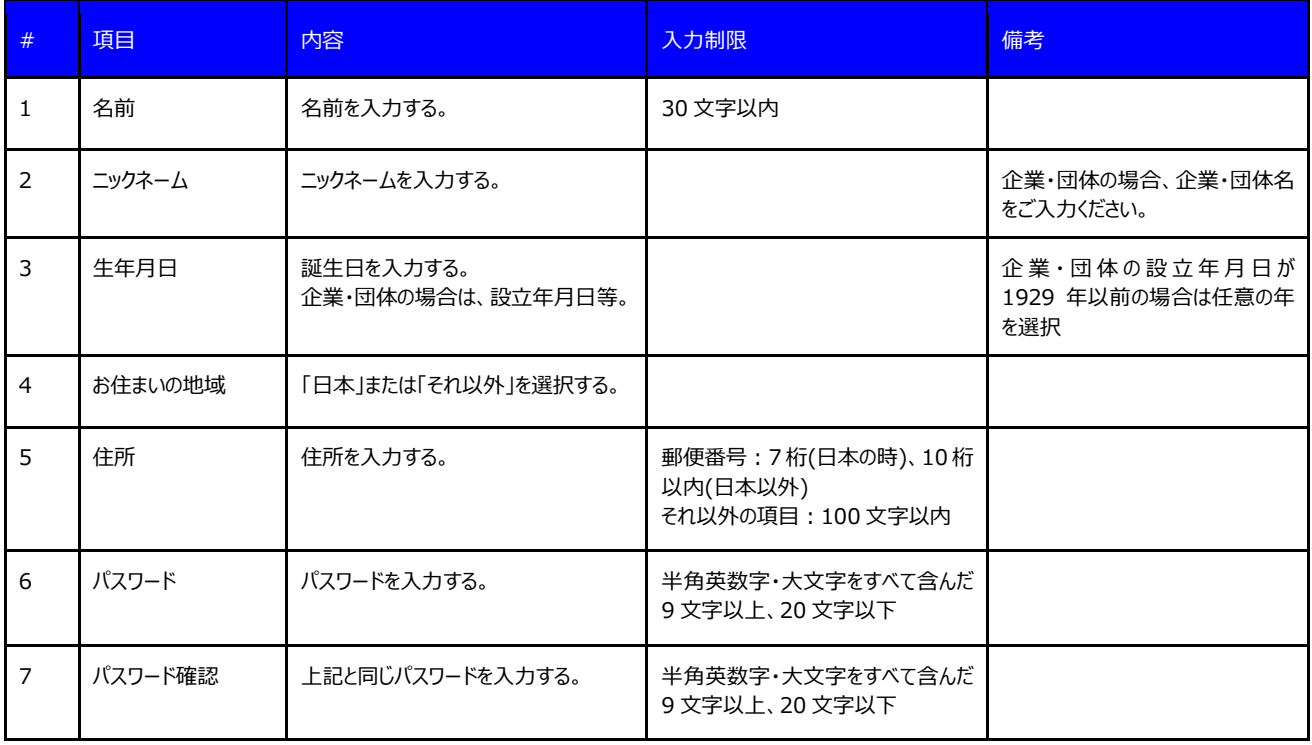

1-6 「登録」ボタンをクリックしますとマイページ画面に遷移します。

※「個人」で参加する方は、これでサイトの利用登録は完了です。アイコン画像の登録、自己紹介の追記およびプロフィール の公開等をしたい場合については、1-7へ進んでください。

※「法人」又は「団体」で参加する場合は、マイプロフィールの変更が必要ですので、1-7へ進んでください。

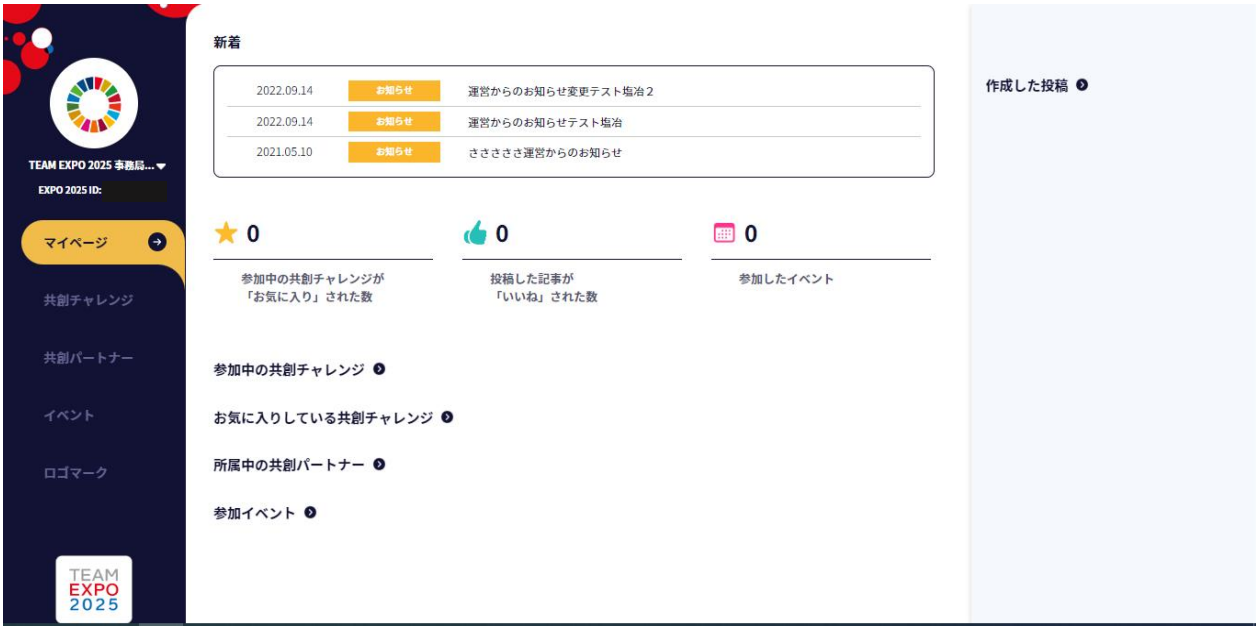

1-7 画面左上のニックネーム表示の隣の「▼」ボタンをクリックしますと、メニューが表示されるので、「マイプロフィール」 タ ブをクリックします。

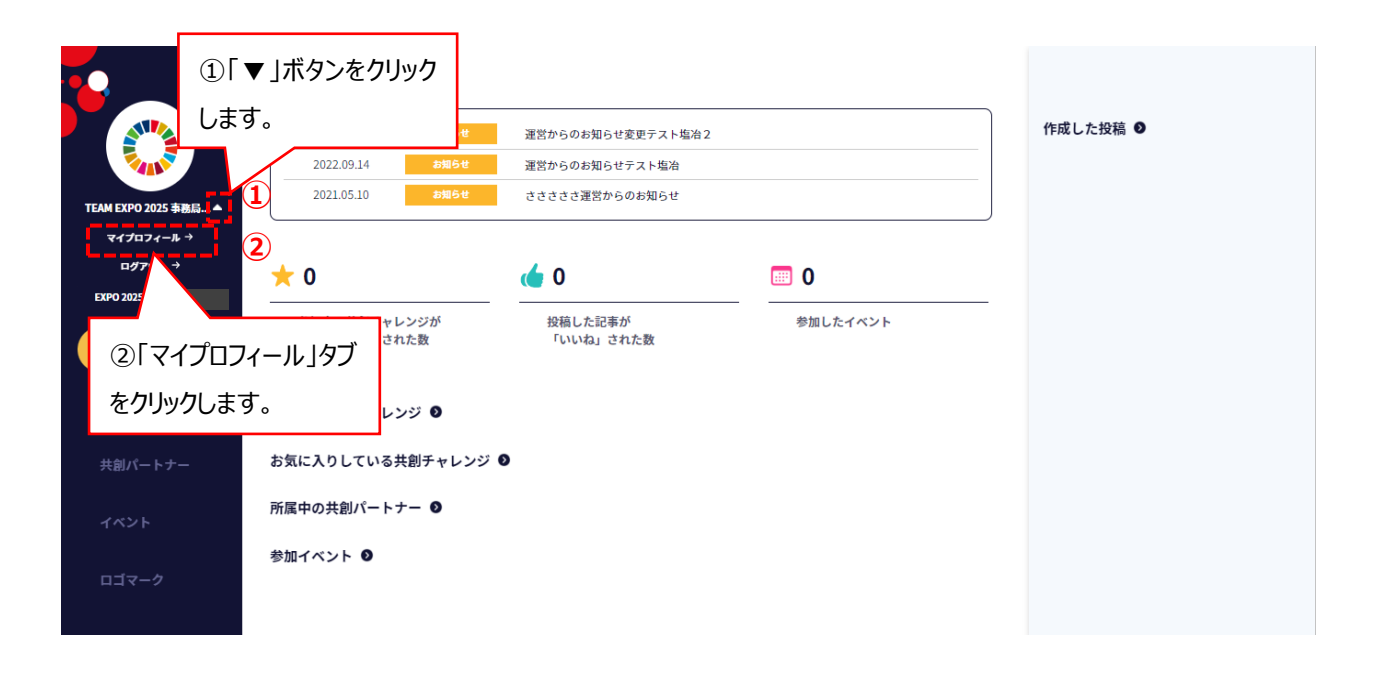

1-8 マイプロフィール画面に遷移しますので、右上の「変更」ボタンをクリックします。

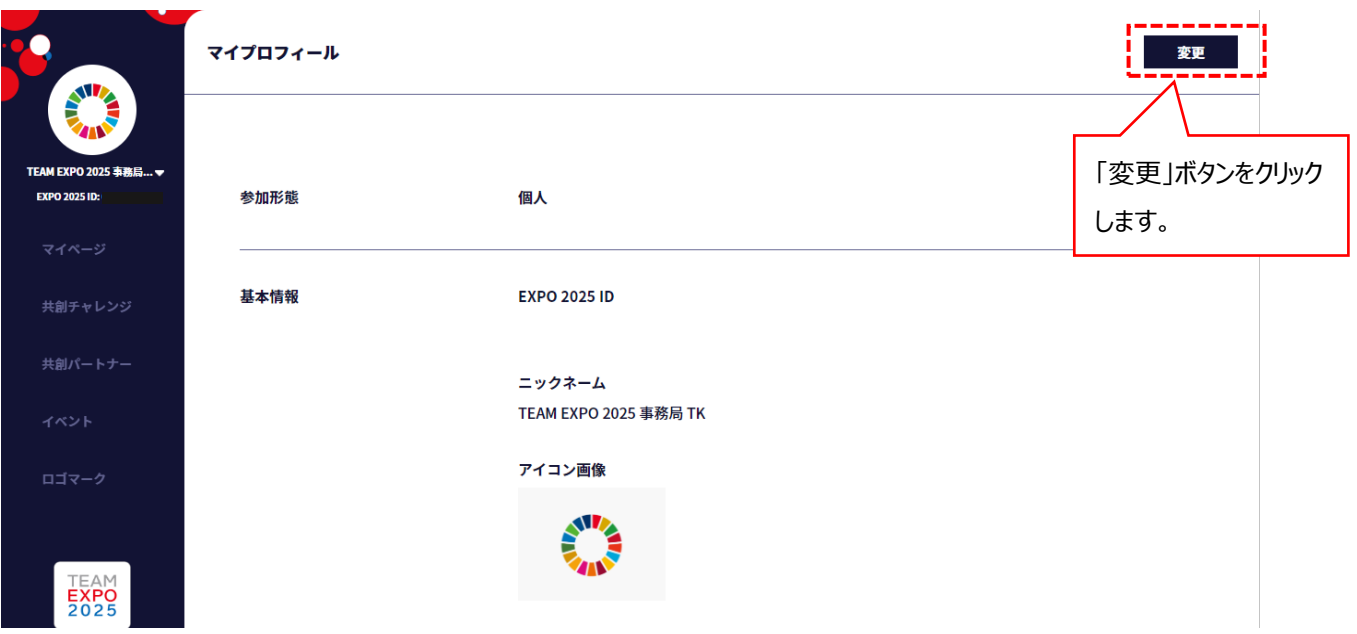

1-9 マイプロフィールの編集画面に遷移しますので、プロフィールを入力し、保存して登録します。

①参加形態を「個人」又は「法人」から選択し、各項目を入力します。

※初期設定は「個人」です。「法人」を選択しますと入力項目が変わります。

※マイプロフィールは1-7 からの操作で、いつでも編集することが可能です。

※団体の方は「法人」を選択してください。

②必須項目を全て入力したら「保存」ボタンをクリックします。(マイページ画面に遷移し登録は完了です。)

**②**

保存

ー<br>下書き保存

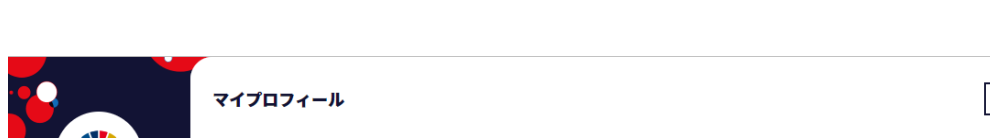

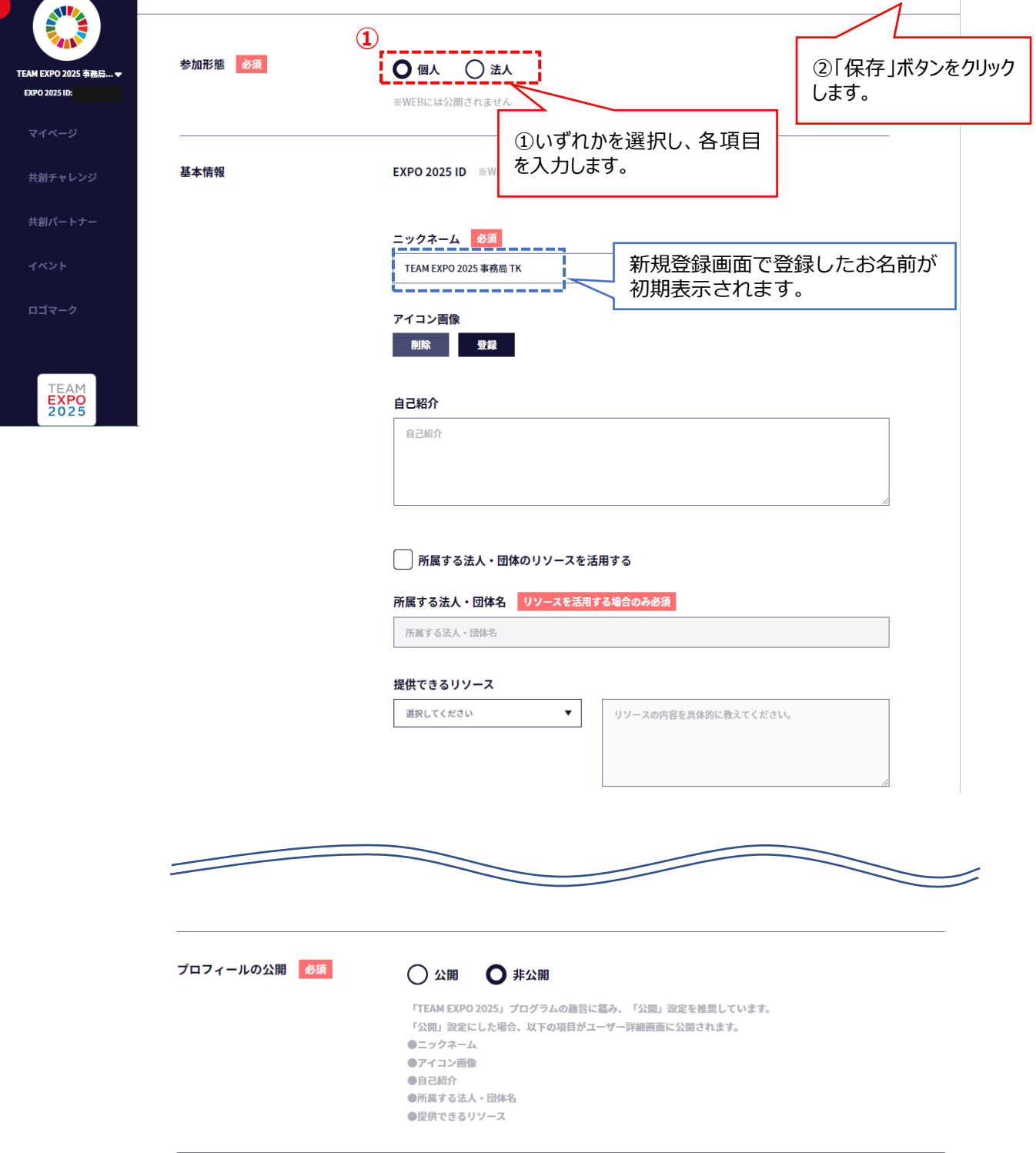

## **\*プロフィール登録の項目**

## ≪個人の場合≫

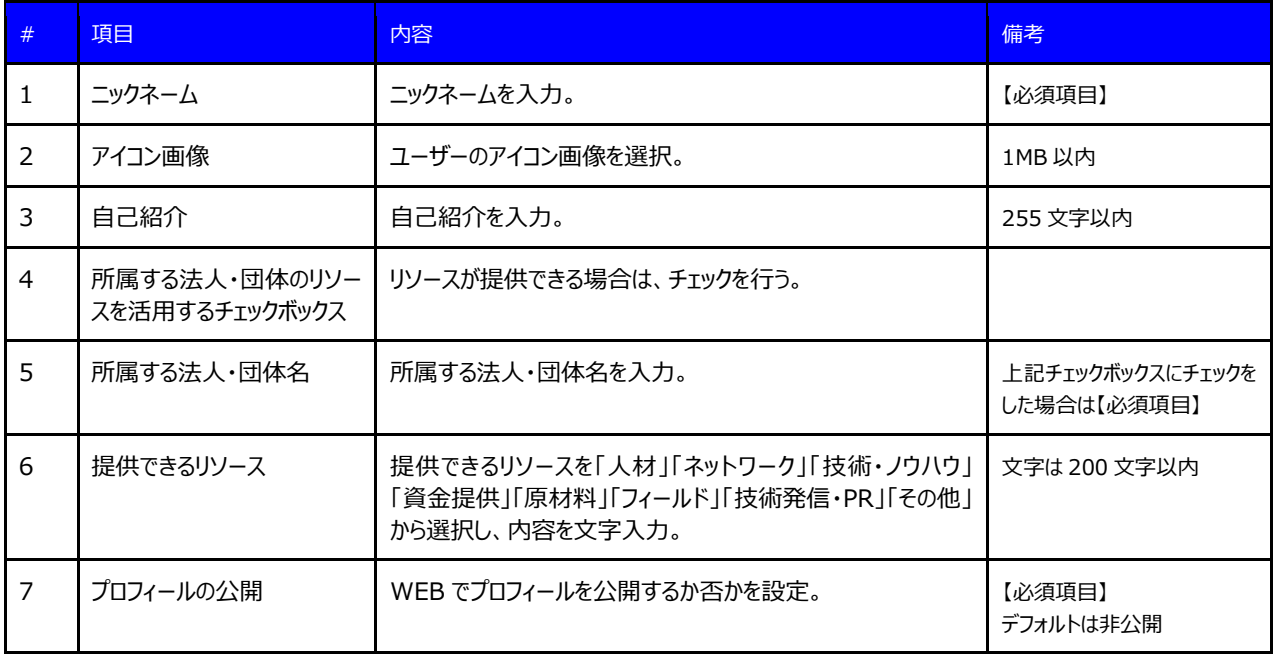

## ≪法人の場合≫

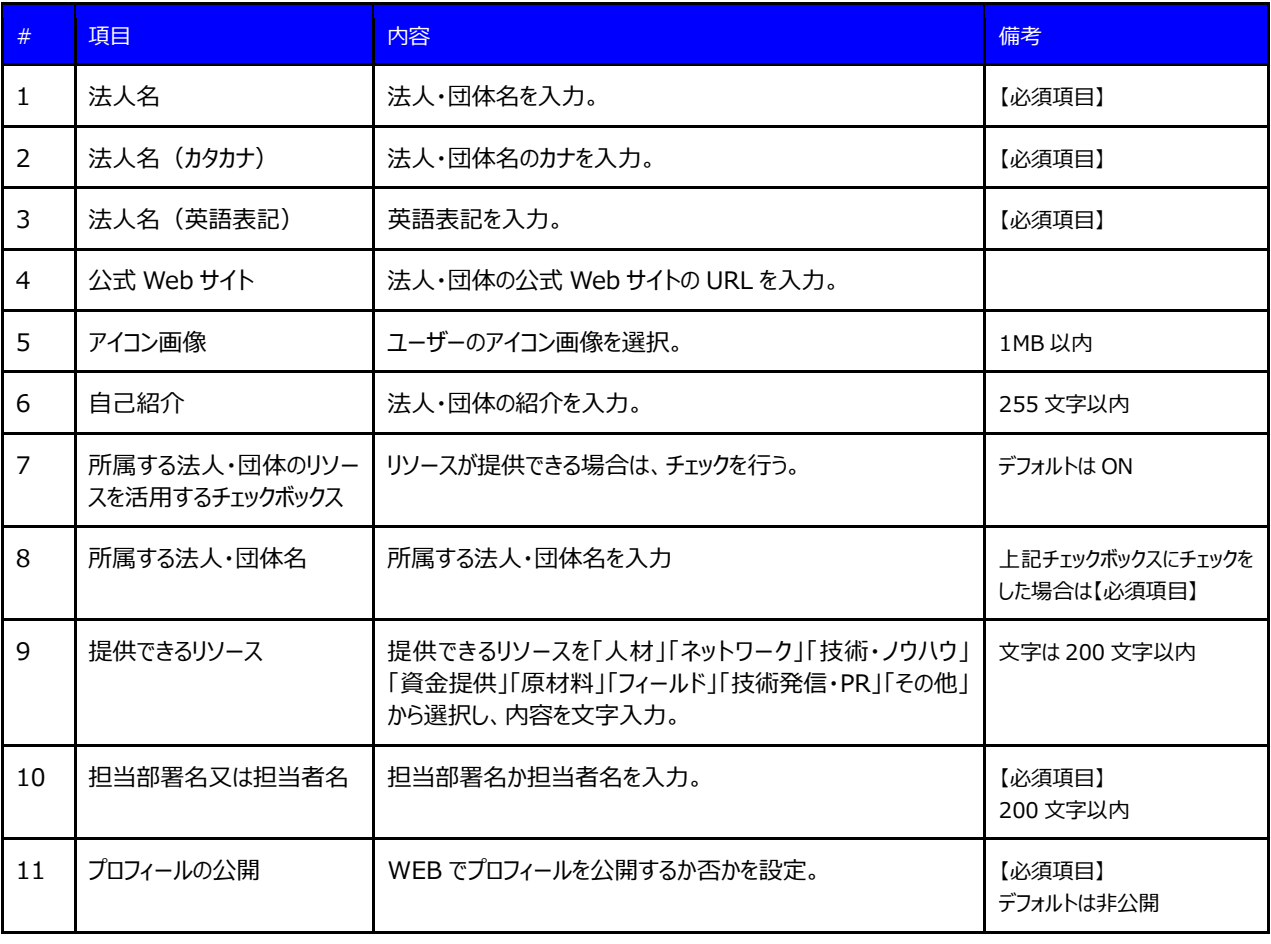

#### **2 共創チャレンジの登録** 共創チャレンジの登録申請をします。

- ・サイト利用登録が完了しましたら共創チャレンジの登録申請ができるようになります。
- ・共創チャレンジの登録申請をした人が、以降「共創チャレンジ管理者」となります。
	- ※共創チャレンジ管理者を変更することはできません。共創チャレンジの管理者を変更したい場合は、EXPO 2025 ID の 登録情報を変更し、EXPO 2025 ID を引き継いでください。(7,8 ページ参照)

2-1 ログインし、マイページ画面から「共創チャレンジ」のタブをクリックします。

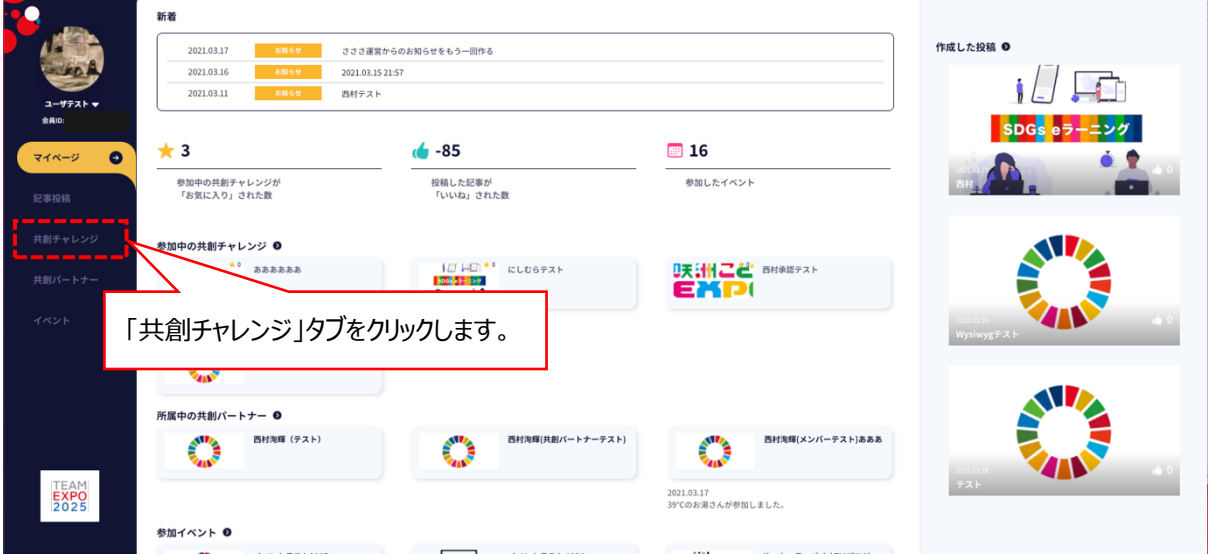

2-2 共創チャレンジ一覧画面に遷移しますので、「共創チャレンジの新規登録」ボタンをクリックします。

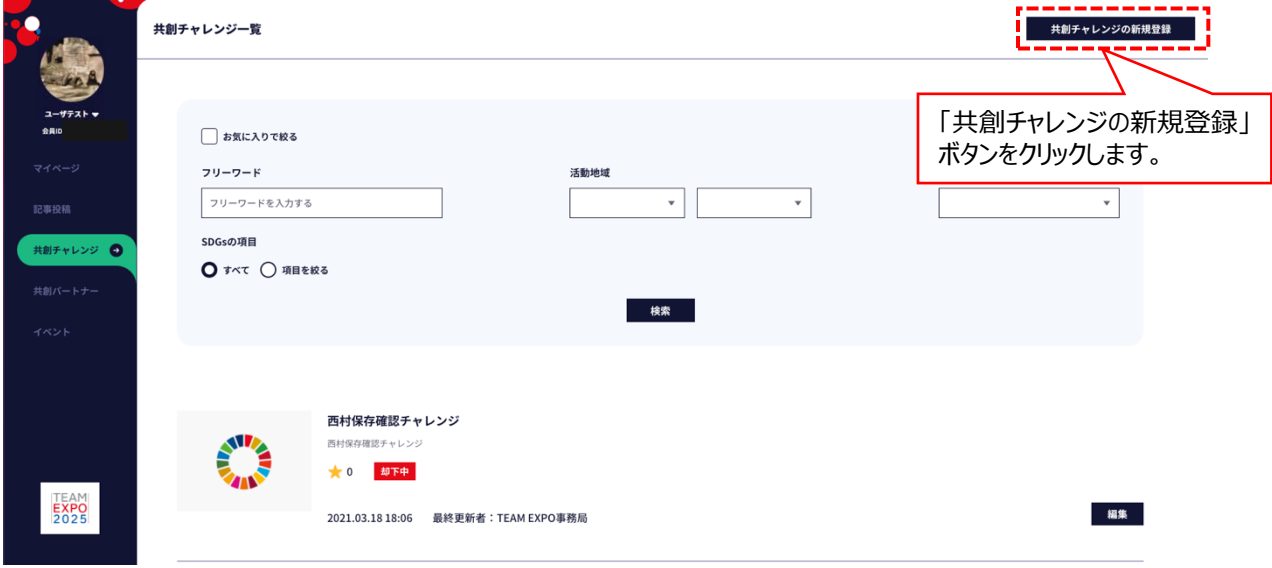

#### 2-3 共創チャレンジ登録申請画面に遷移しますので、共創チャレンジ登録に必要な各項目を入力します。

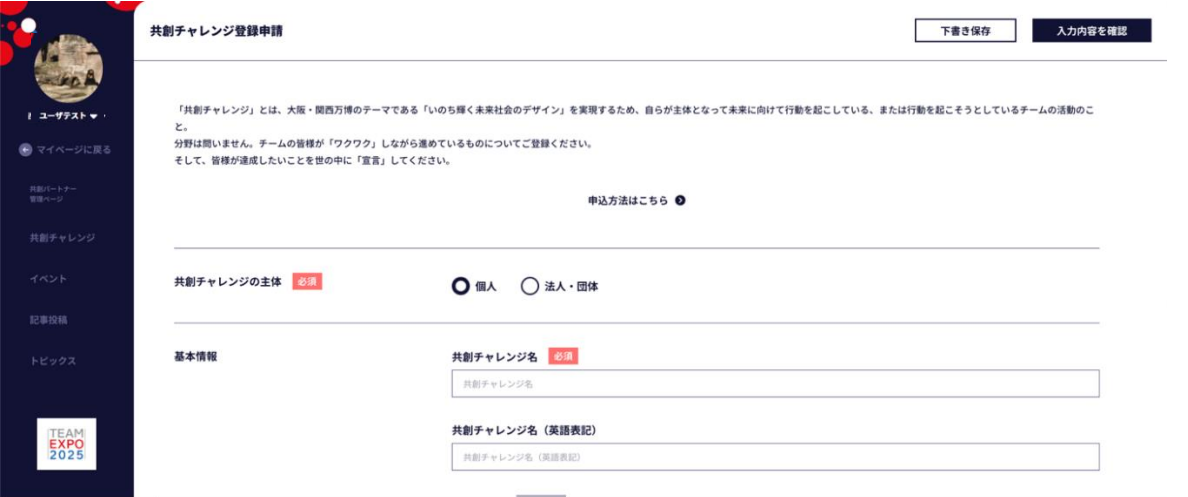

### **\*共創チャレンジ入力項目**

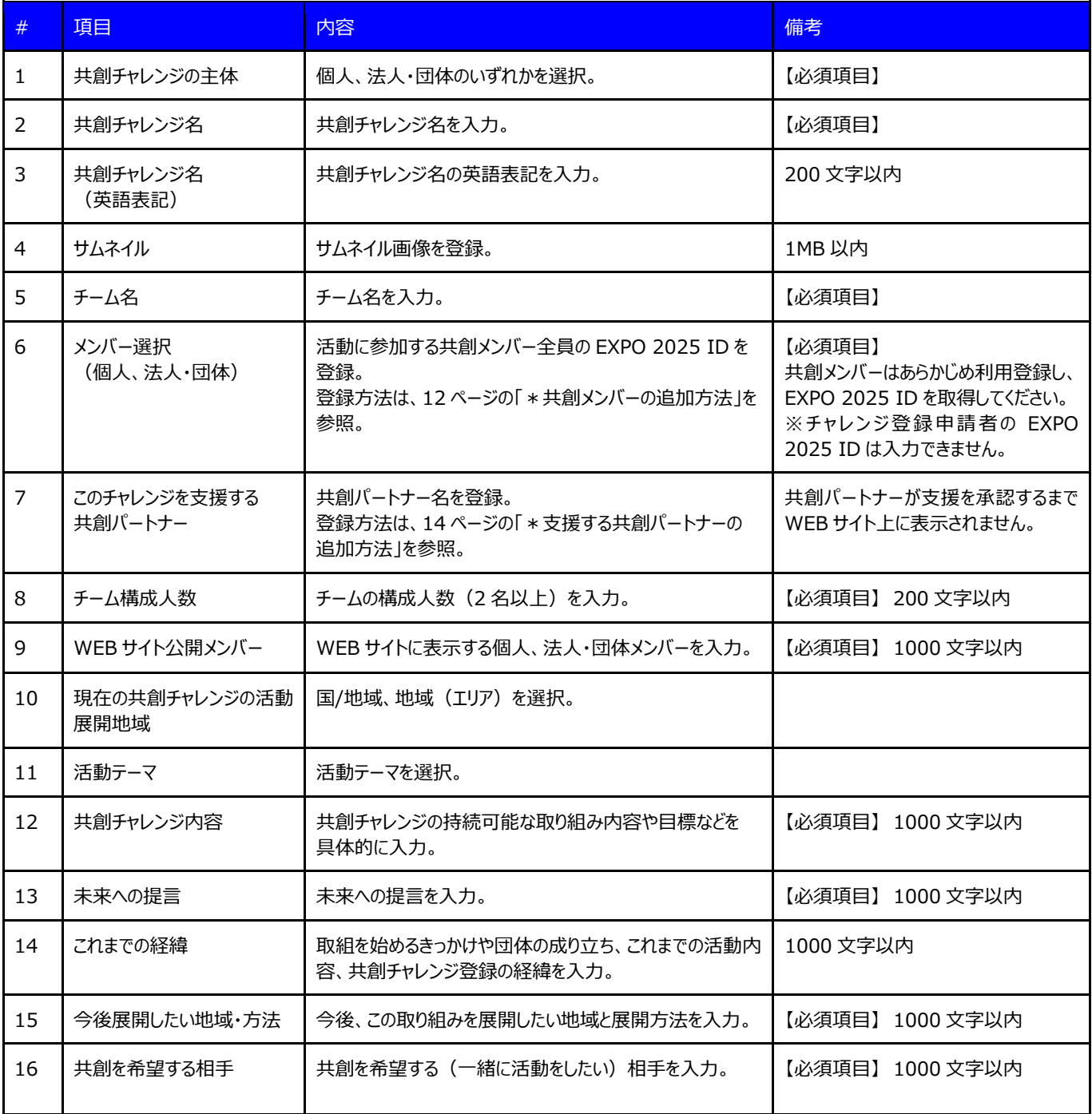

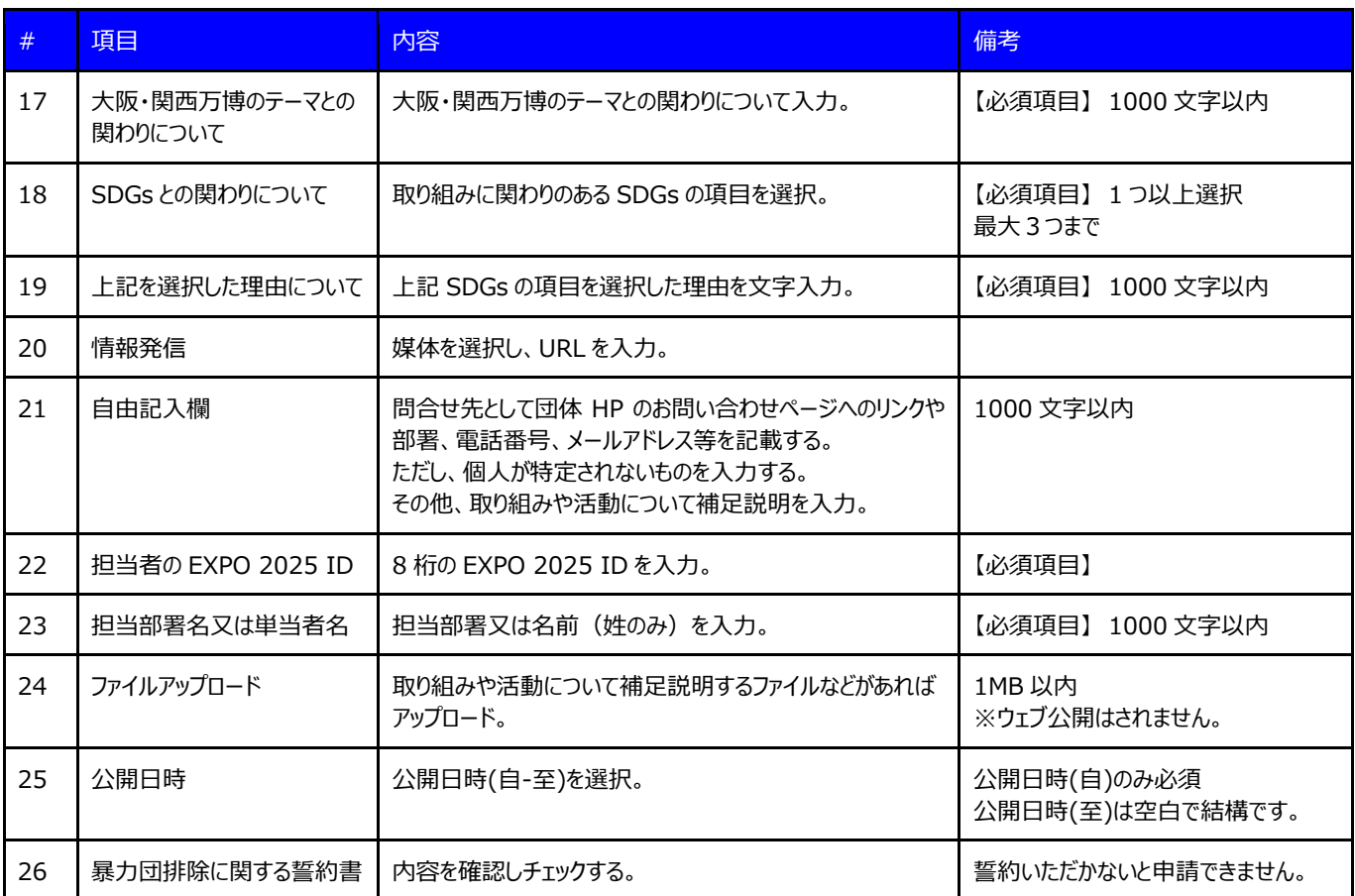

## **※必須項目が入力されていない場合、「このフィールドに入力してください。」という警告が表示され、登録できません。 (下書き保存もできません。)**

## **\*共創メンバーの追加方法**

①個人又は法人・団体フォーム横の「+」ボタンをクリックします。

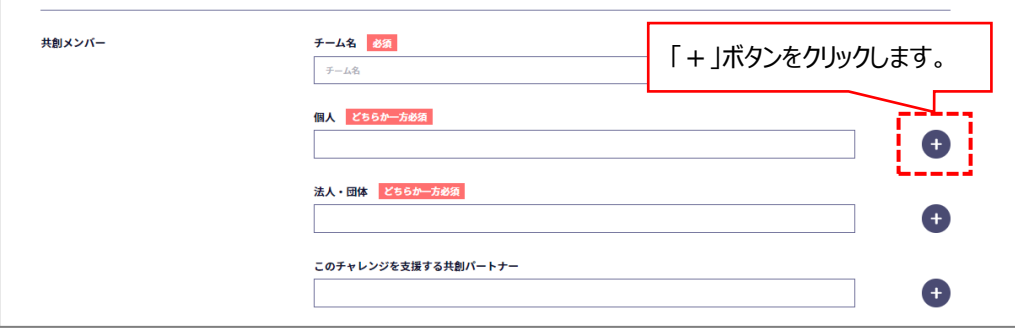

②検索ウィンドウが開くので、8 桁の EXPO 2025 ID を入力し、ENTER キーを押下します。

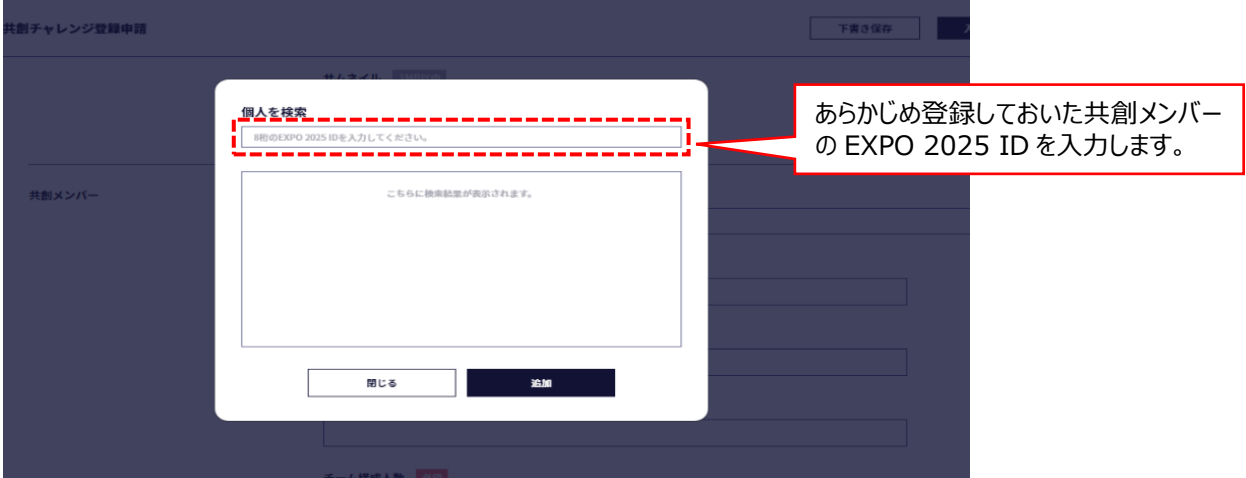

③EXPO 2025 ID の候補者のニックネームが表示されますので、確認して間違いがなければ、該当するニックネームの□欄 へチェックを入れ、「追加」ボタンをクリックします。

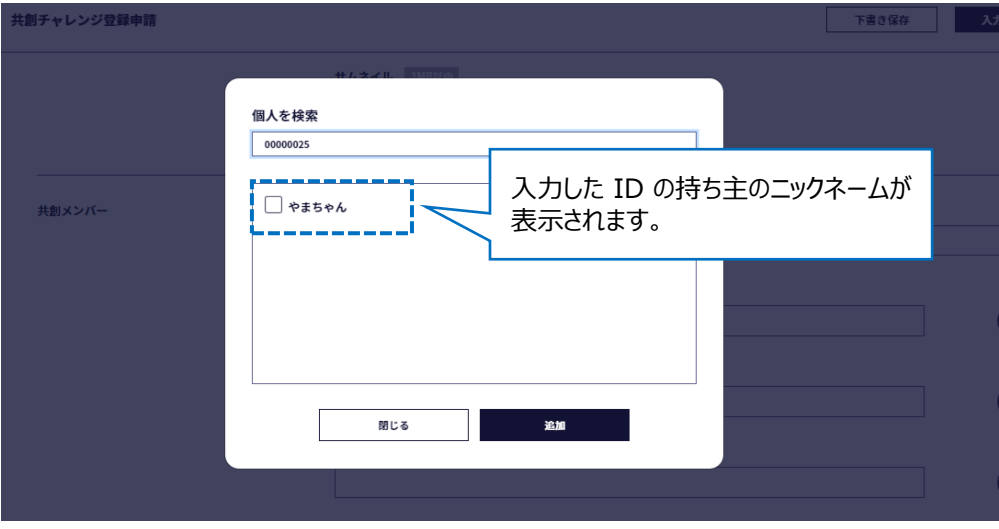

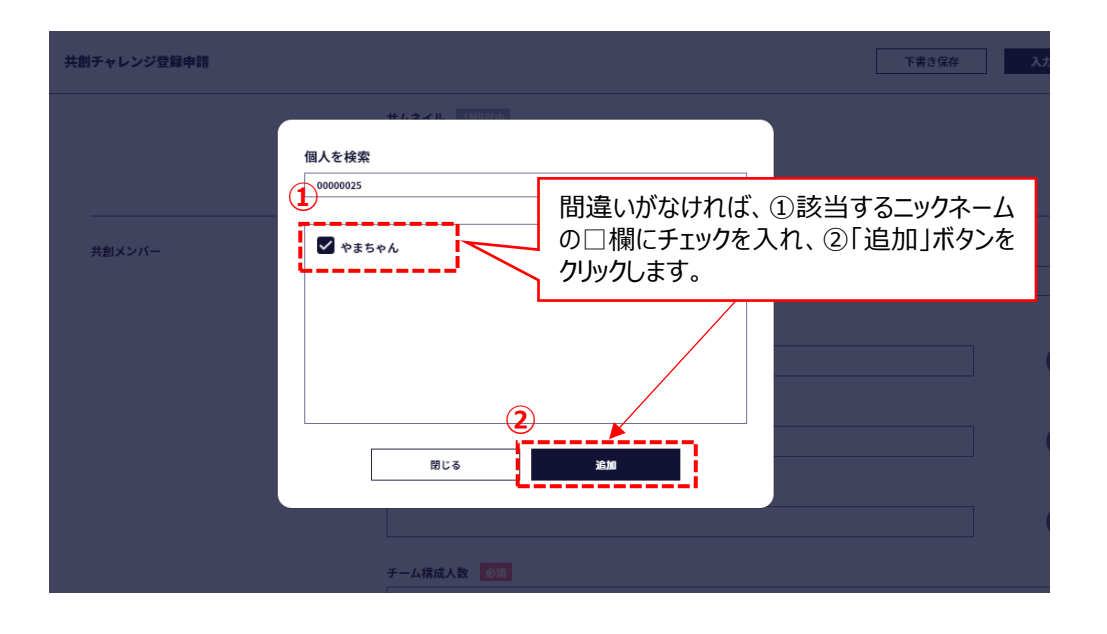

#### ④画面が共創チャレンジ登録申請画面に戻りますので、共創メンバーが追加されたことを確認します。

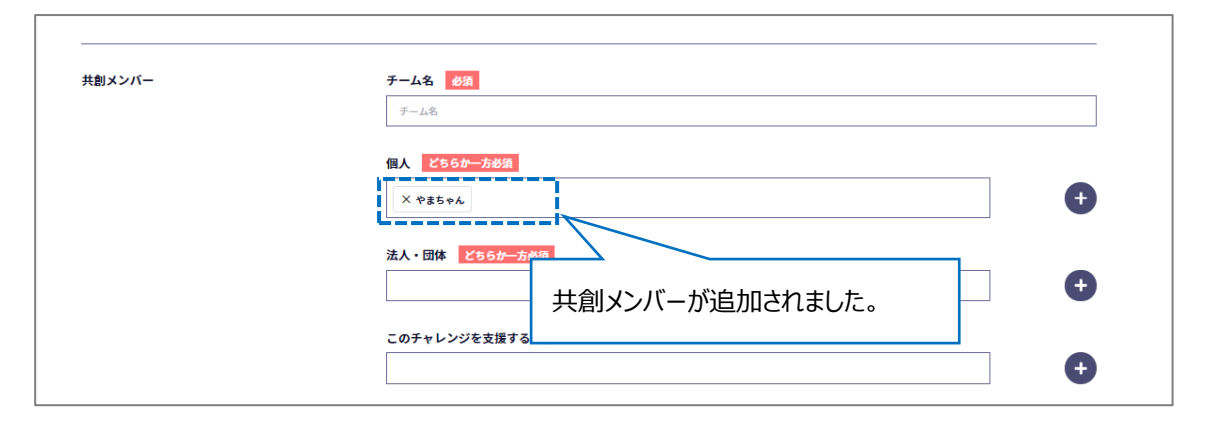

#### **\*チャレンジを支援する共創パートナーの追加方法**

※共創パートナー側の承認作業が必要ですので、当該共創パートナーと事前にご調整ください。

①このチャレンジを支援する共創パートナー横の「+」ボタンをクリックします。

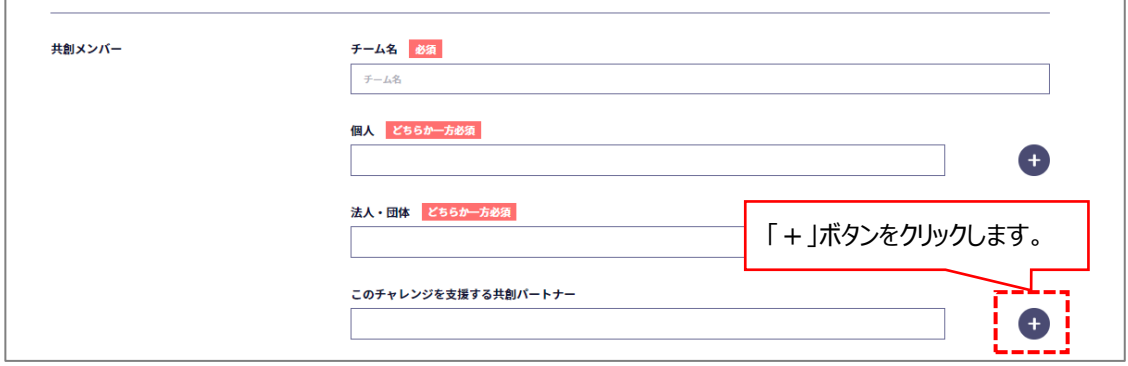

②検索ウィンドウが開くので、共創パートナー名を入力し、ENTER キーを押下します。

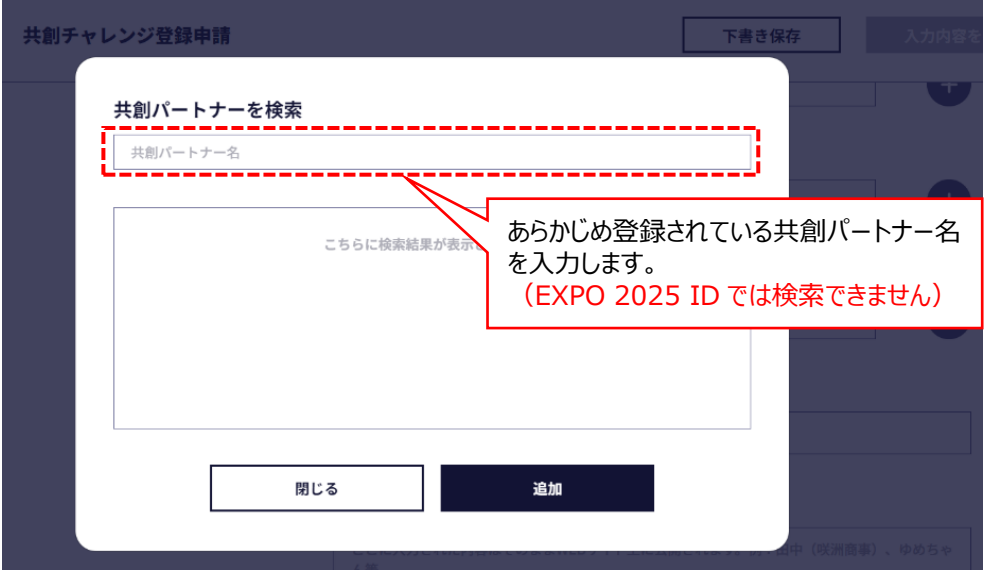

③共創パートナー名が検索結果欄に表示されますので、確認して間違いがなければ、該当する共創パートナー名の□欄へ チェックを入れ、「追加」ボタンをクリックします。

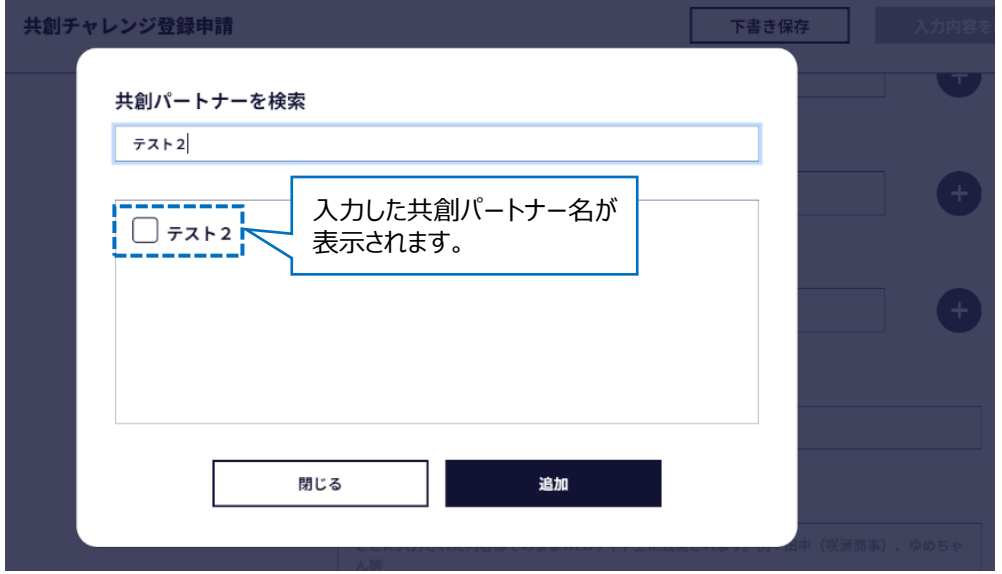

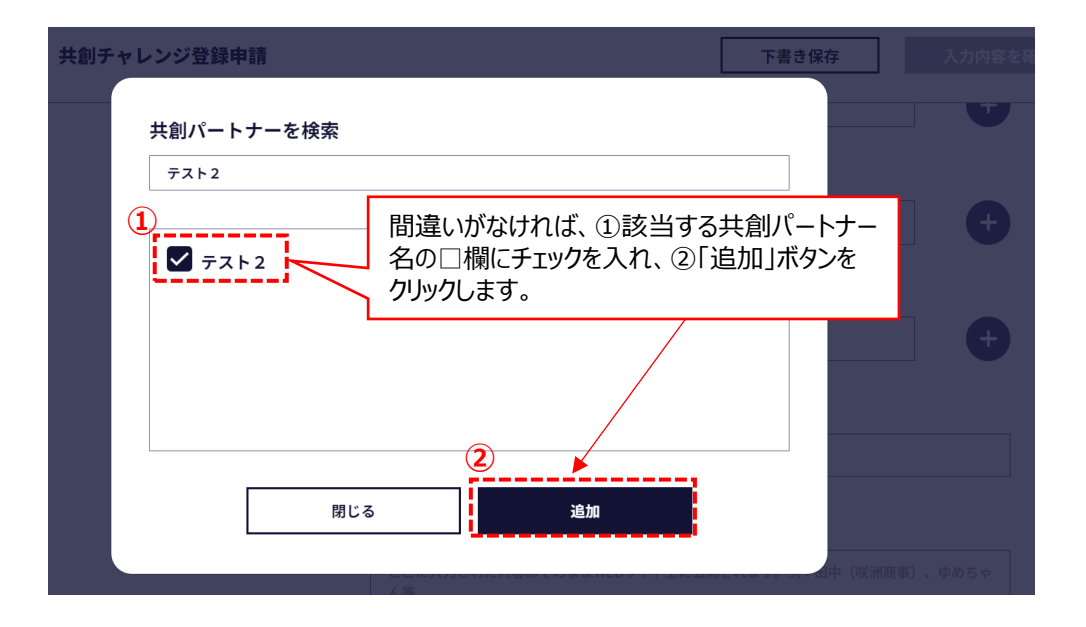

④画面が共創チャレンジ登録申請画面に戻りますので、このチャレンジを支援する共創パートナーが追加されたことを確認し

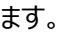

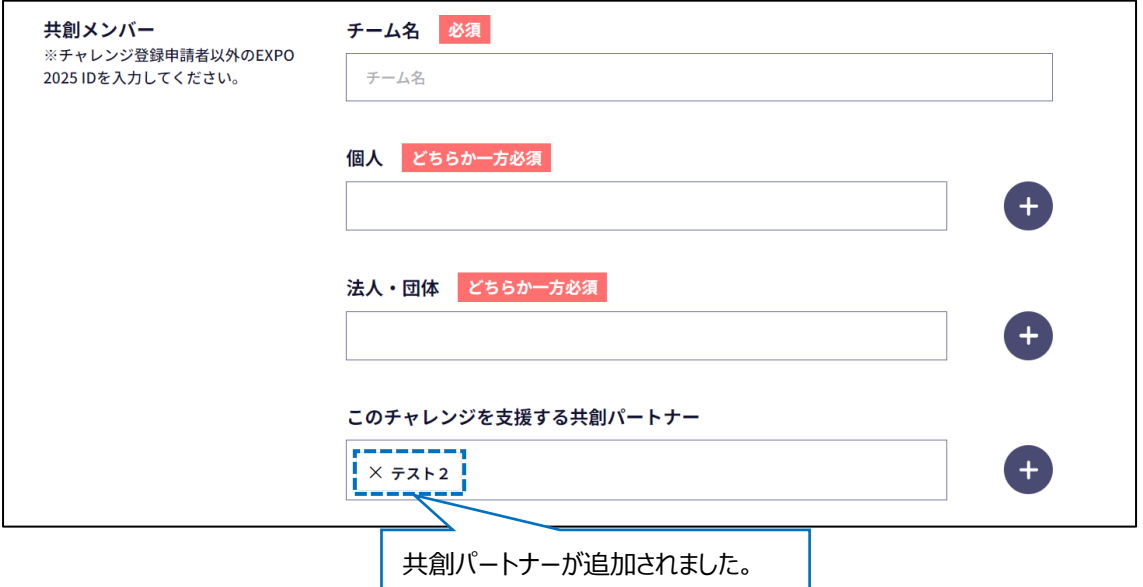

2-4 必要な項目の入力が完了しましたら、「入力内容を確認」ボタンをクリックします。(確認画面に遷移します。)

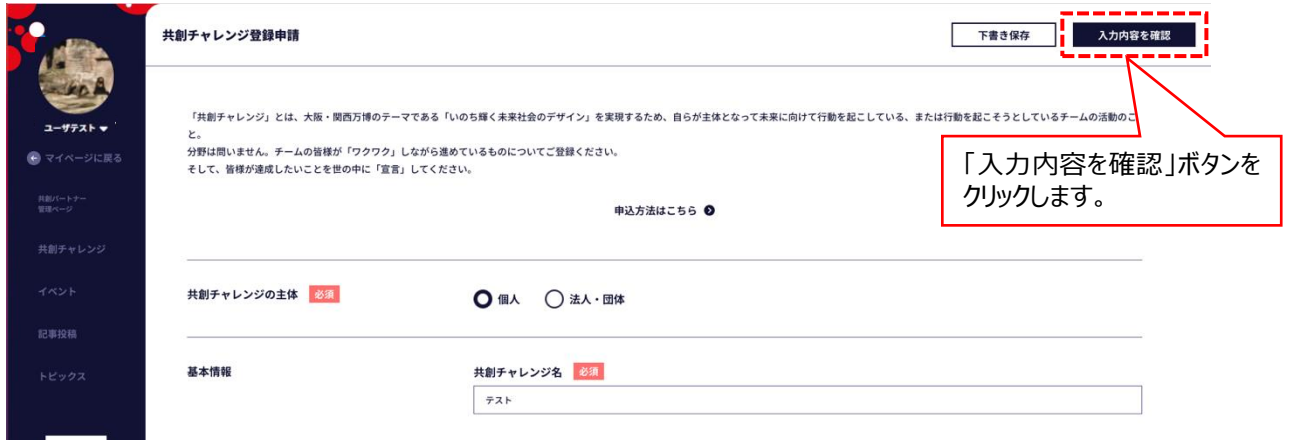

2-5 共創チャレンジ申請内容確認画面で、入力した内容を確認しましたら、「登録申請」ボタンをクリックします。 ※入力内容を修正する場合は、「修正」ボタンをクリックしますと、共創チャレンジ登録申請画面に戻り、各項目の入力 作業を行うことができます。

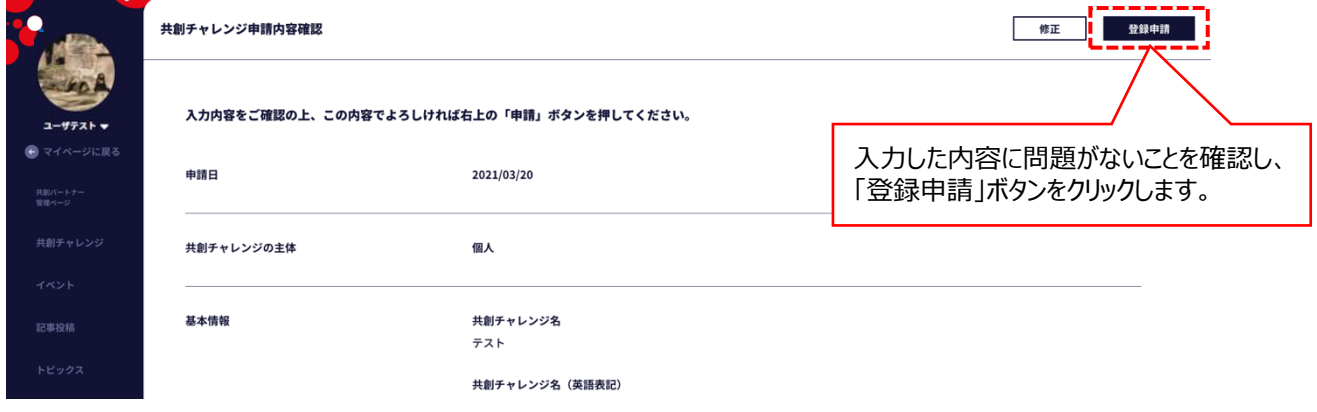

## 2-6 登録申請が完了すると共創チャレンジ一覧画面に変遷します。

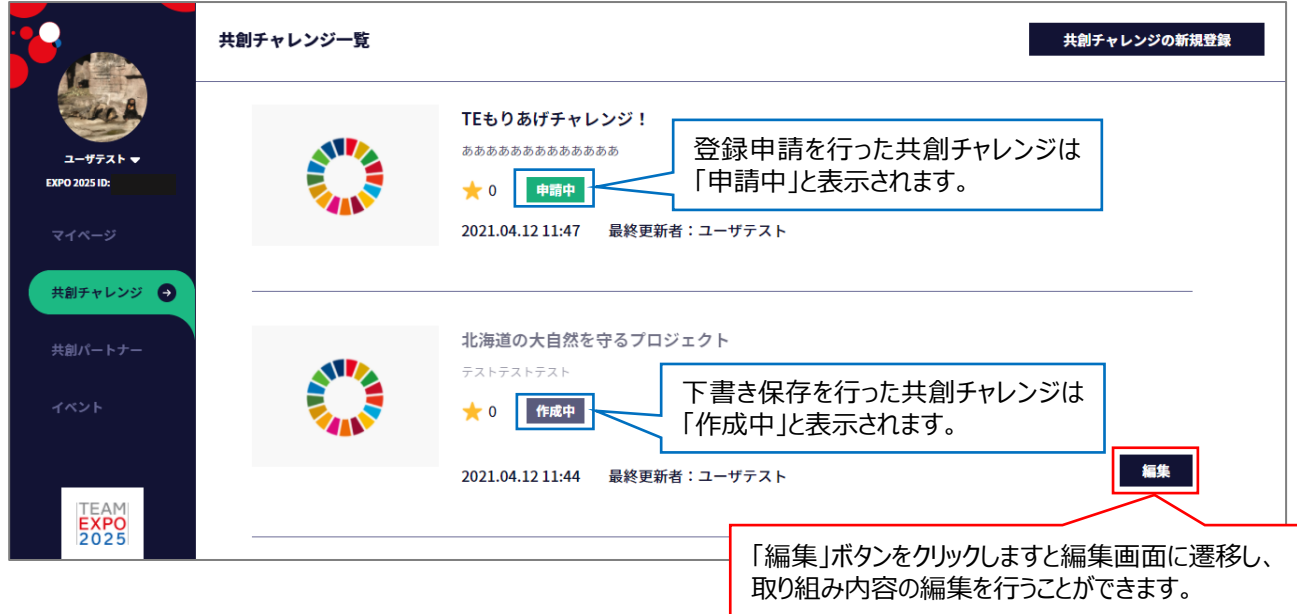

- 2-7 共創チャレンジ登録申請は、EXPO共創事務局で内容が審査されます。
- 2-7-1 (チャレンジ登録申請が承認された場合)

 登録が承認されますと、申請者にメールで通知があります。 承認された共創チャレンジ登録ページが公開され、共創チャレンジの管理ページが利用できるようになります。

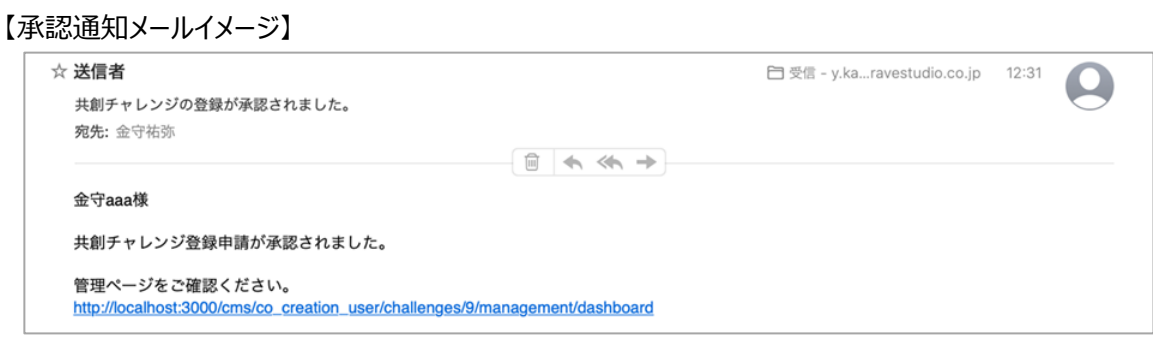

共創チャレンジが承認されますと、共創チャレンジ一覧の当該チャレンジが「公開中」と表示されます。

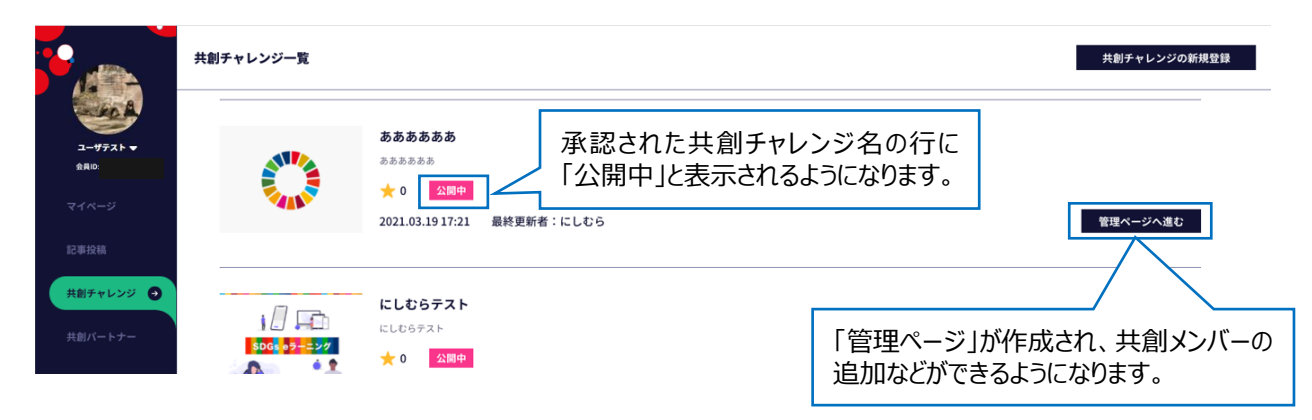

2-7-2 (チャレンジ登録申請が差し戻しされた場合)

申請が差し戻された場合、申請者にメールで通知があります。

 通知メールに差戻理由が記載されていますので、差戻理由に従い共創チャレンジの内容を修正し、再度申請を行ってく ださい。

※通知メールは配信専用メールとなっていますので、通知メールに返信いただいても事務局では内容を確認できませんの でご注意ください。

【差戻通知メールイメージ】

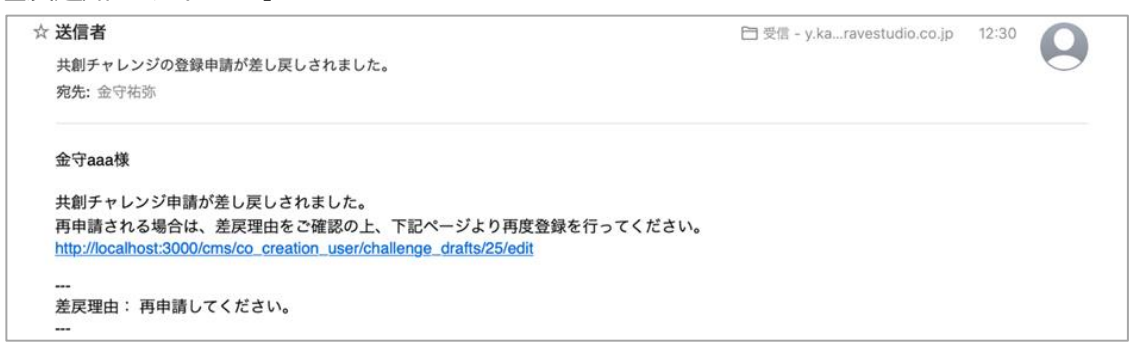

差し戻された共創チャレンジは、共創チャレンジ一覧で「却下中」と表示されます。

「編集」ボタンをクリックしますと、共創チャレンジ登録申請画面 (2 - 4) に遷移しますので、必要な修正を行い、 再 度申請を行ってください。

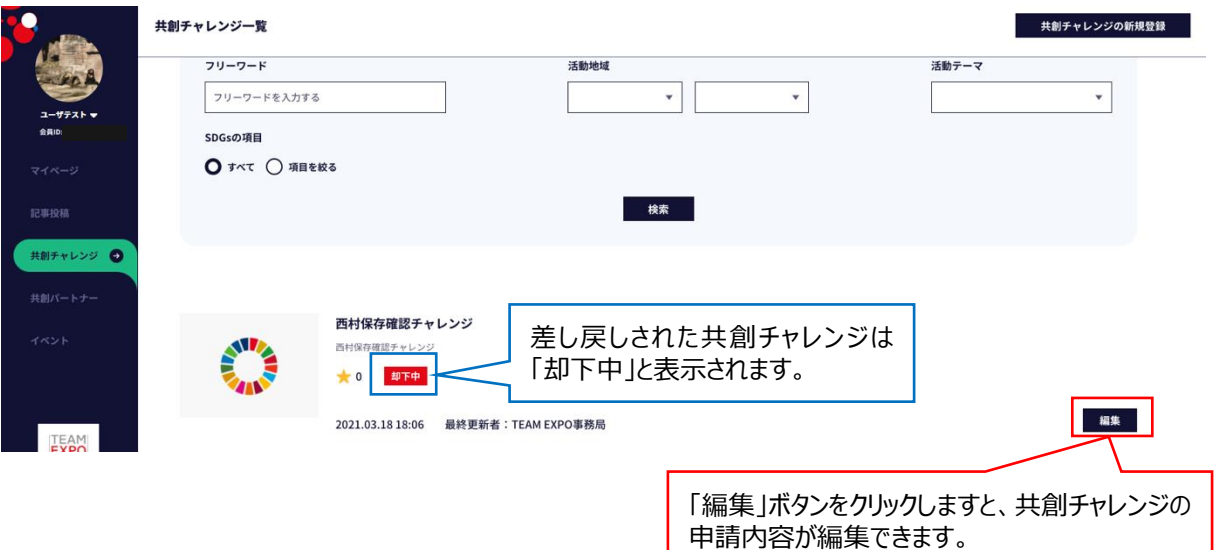

#### **3 共創チャレンジへの共創メンバー・チャレンジを支援する共創パートナーの追加**

登録された共創チャレンジに共創メンバー・チャレンジを支援する共創パートナーを追加します。

※共創メンバー・チャレンジを支援する共創パートナーの追加は、共創チャレンジ管理者 (共創チャレンジの登録申請をされ た EXPO 2025 ID の方)のみの機能となります。 (10 ページ参照)

※共創メンバー・共創パートナー側の承認作業が必要ですので、当該共創メンバー・共創パートナーと事前にご調整ください。

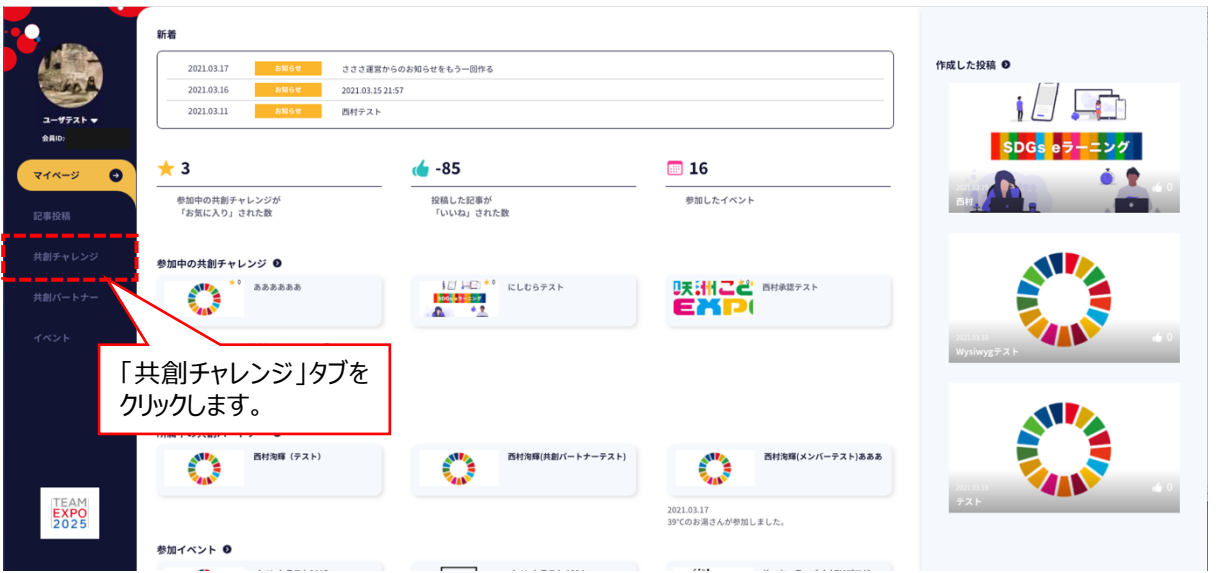

3-1 マイページ画面から「共創チャレンジ」タブをクリックします。

3-2 共創チャレンジ一覧ページに遷移しますので、共創メンバーを追加したい共創チャレンジ名の「管理ページへ進む」 ボタンをクリックします。

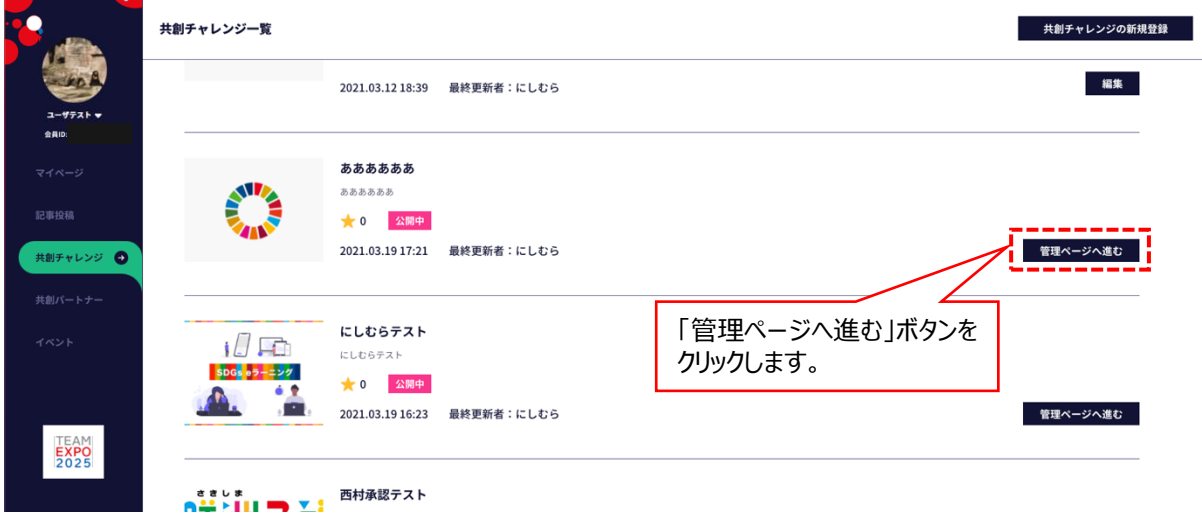

3-3 共創チャレンジ管理画面から、該当する共創チャレンジ名の「・・・」ボタンをクリックし、表示されたメニューから 「メンバー管理」をクリックします。

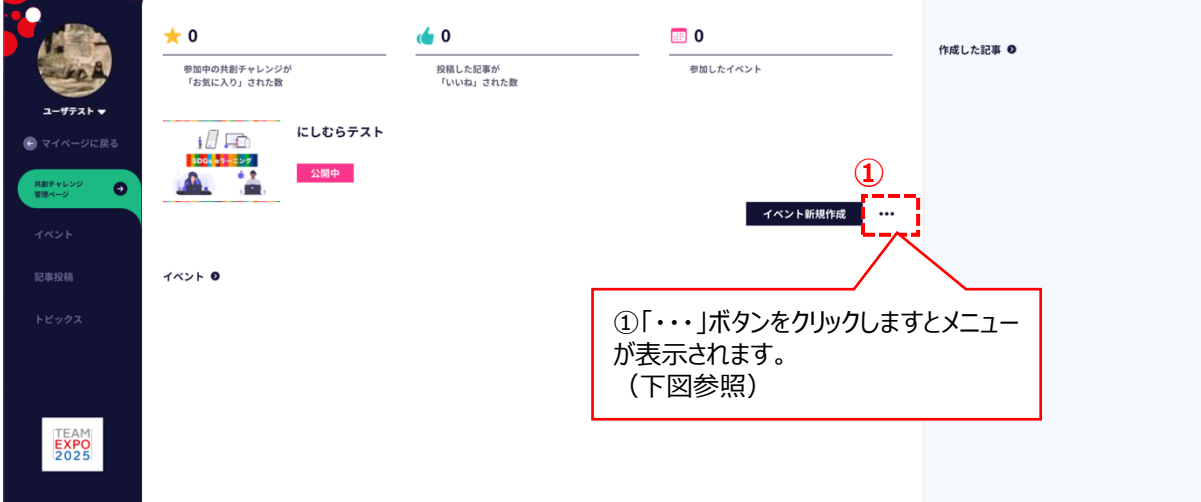

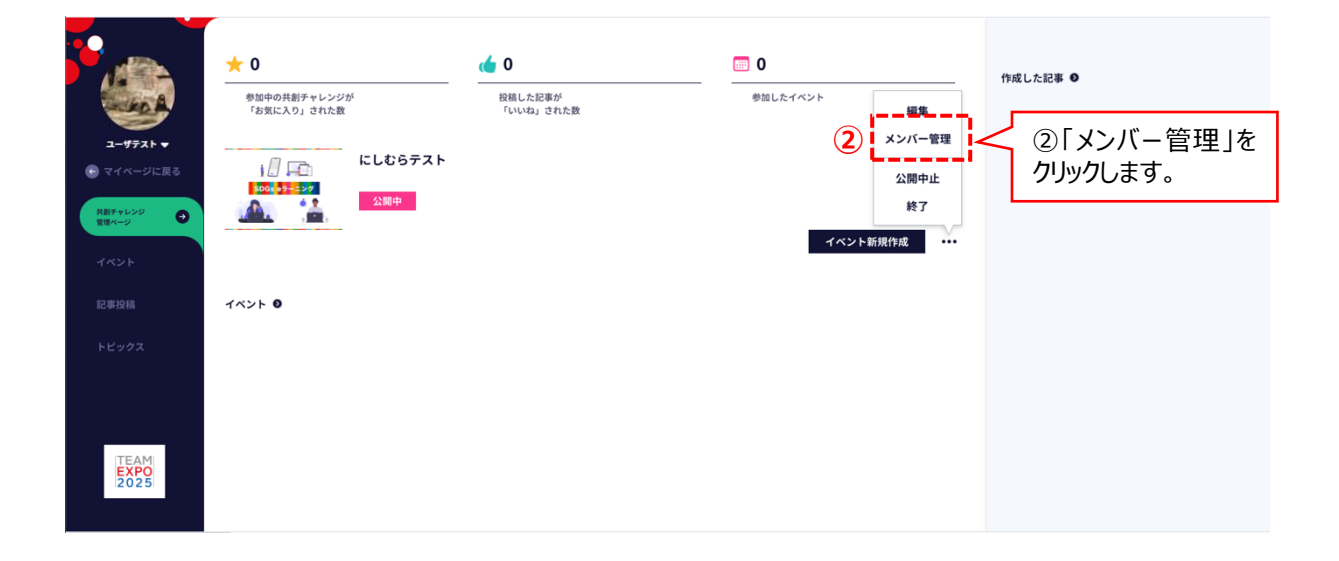

3-4 共創チャレンジメンバー管理画面に遷移しますので、「新規メンバー追加」ボタンをクリックします。

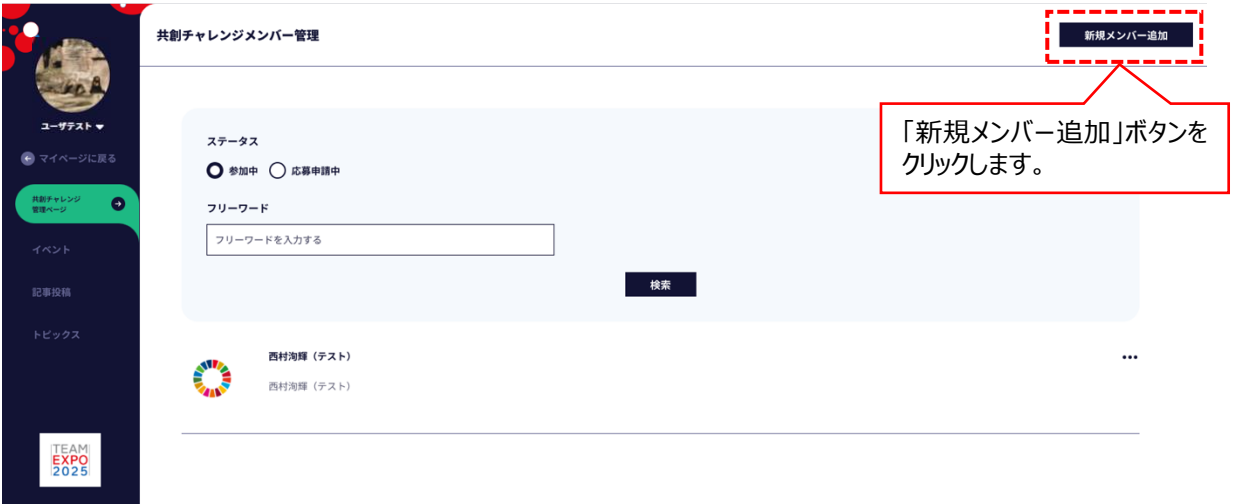

3-5 共創メンバー新規追加画面に遷移しますので、共創メンバーを追加する場合は「個人」又は「法人・団体」の「+」 ボタンを、チャレンジを支援する共創パートナーを追加する場合は「このチャレンジを支援する共創パートナー」の「+」ボタンを クリックします。

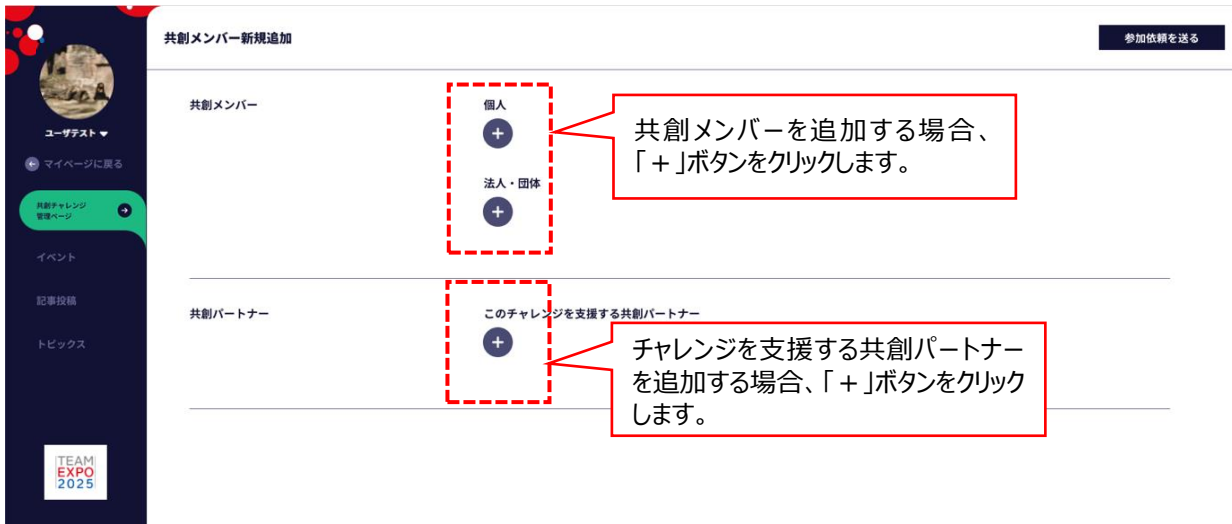

3-6 検索ウィンドウが開きますので、共創メンバーの場合は 8 桁の EXPO 2025 ID を、チャレンジを支援する共創 パートナーの場合は共創パートナー名を入力し、ENTER キーを押下します。 共創メンバーの場合は候補者のニックネーム、チャレンジを支援する共創パートナーの場合は共創パートナー名が表示 されますので、該当するニックネーム・共創パートナー名の□欄にチェックを入れ、「追加」ボタンをクリックします。

複数のメンバーを追加される場合は、この操作を繰り返します。

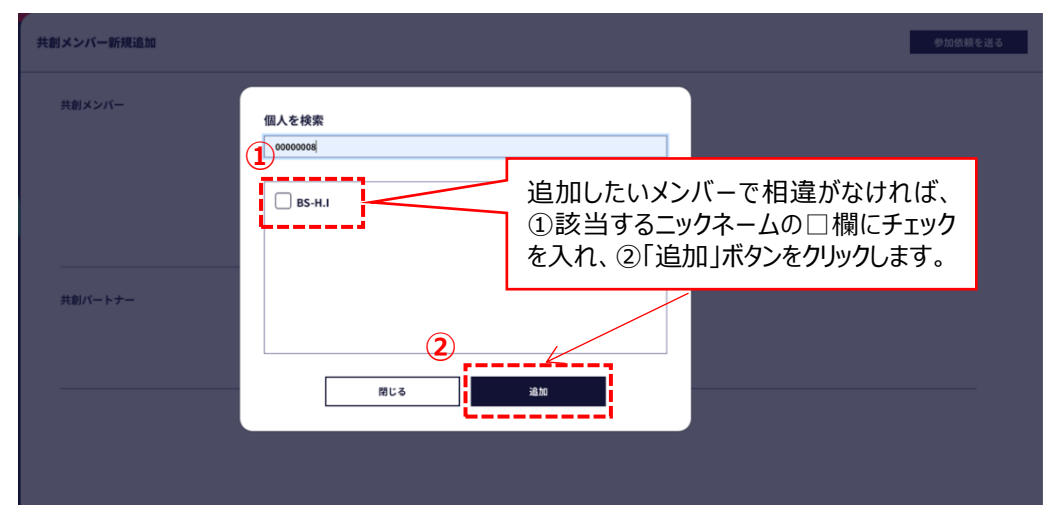

3-7 共創メンバー・共創パートナーを追加し、「参加依頼を送る」ボタンをクリックします。

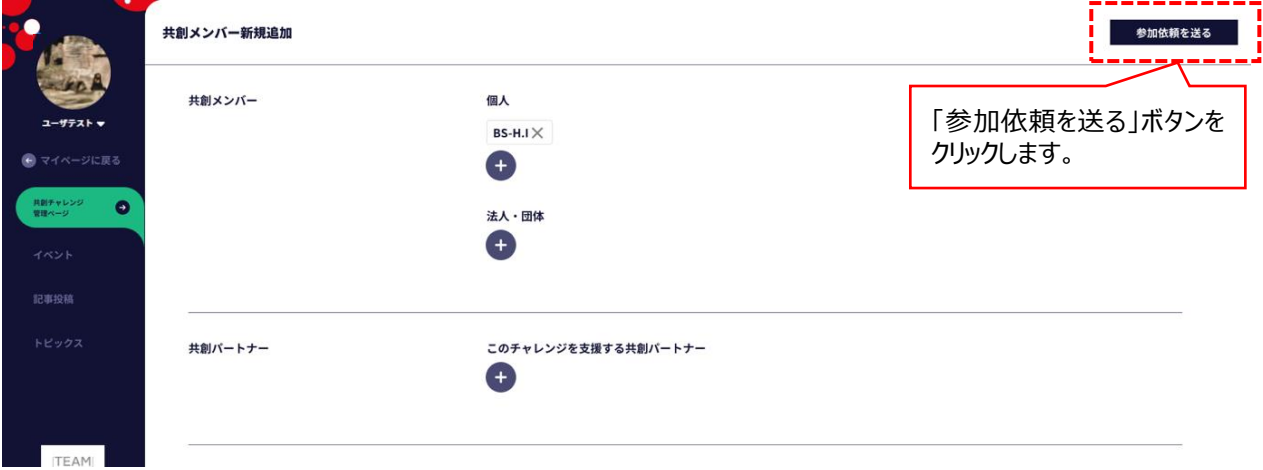

#### 3-8 参加依頼を行われた共創メンバー・共創パートナーに、メールで共創チャレンジへの参加依頼があったことが通知さ

#### れます。

【参加依頼通知メールイメージ】

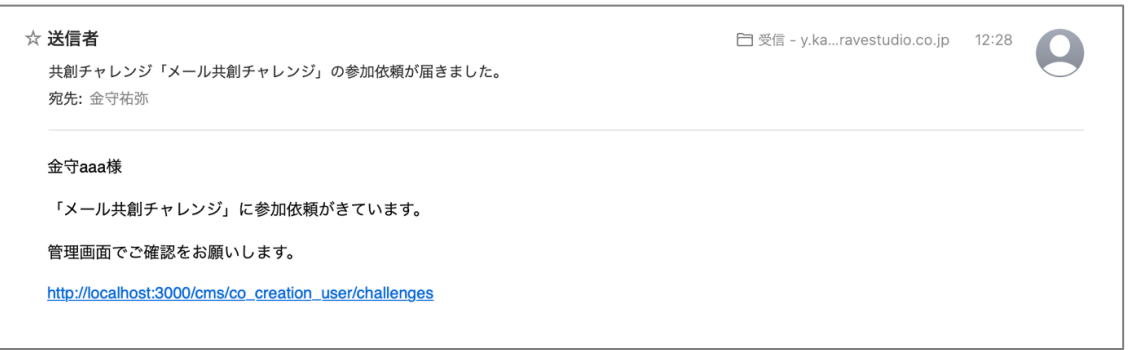

#### ※参加依頼をされた共創メンバー・共創パートナーの共創チャレンジ一覧には次のとおり表示されるようになります。

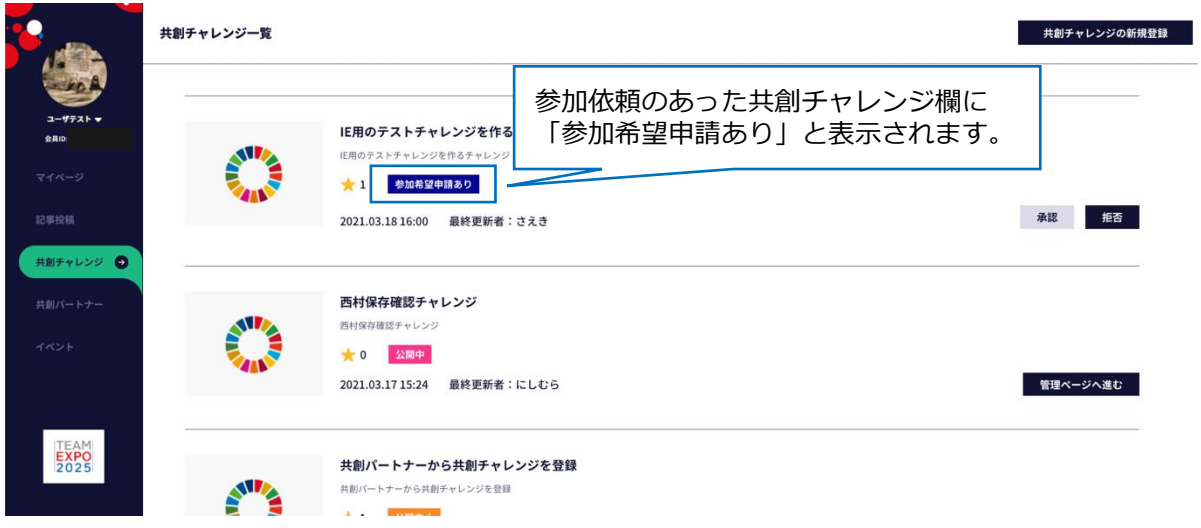

### ※参加依頼をされた共創メンバー・共創パートナーが行ったアクションに応じて、参加依頼を行った人に結果がメールで通知

#### されます。

### 【承認された場合】

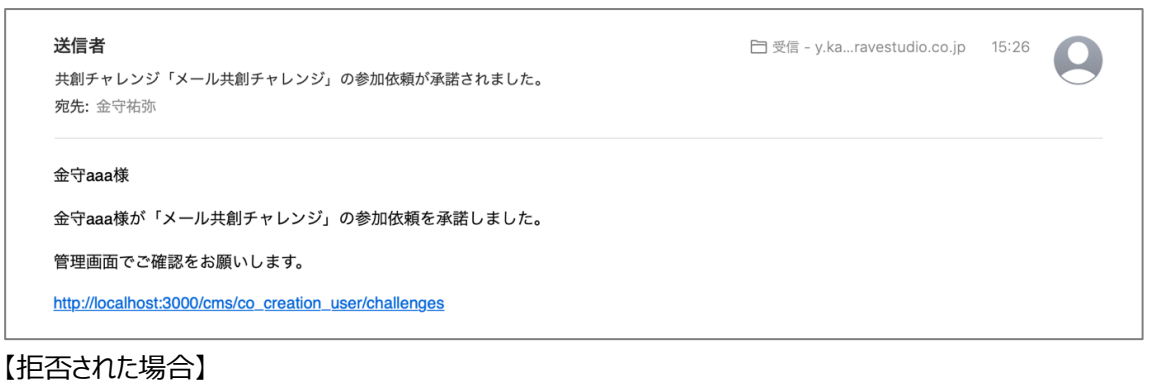

#### ☆ 送信者

共創チャレンジ「メール共創チャレンジ」の参加依頼が却下されました。 宛先:金守祐弥

#### 金守aaa様

金守aaa様が「メール共創チャレンジ」の参加依頼を却下しました。

□ 受信 - y.ka...ravestudio.co.jp 15:27

**4 共創チャレンジの変更** 登録後の共創チャレンジの変更方法です。

・共創チャレンジの変更は、共創チャレンジ管理者(共創チャレンジの登録申請をされた EXPO 2025 ID の方) のみの 機能となります。(10 ページ参照)

4ー1 ログインし、マイページ画面から「共創チャレンジ」のタブをクリックします。

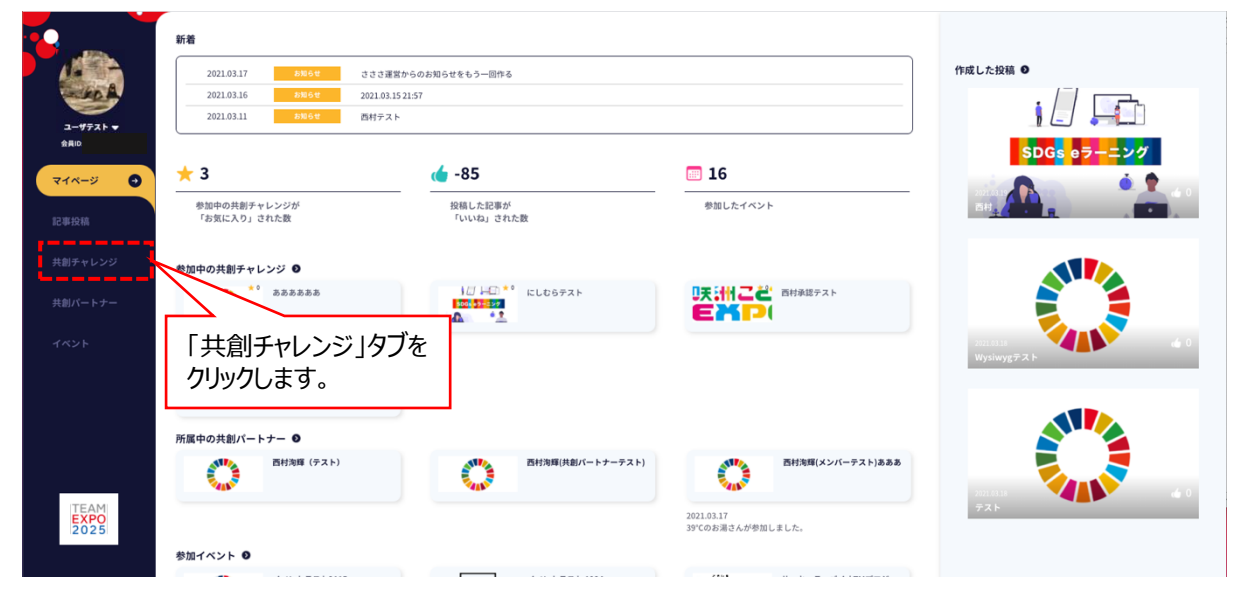

4ー2 共創チャレンジ一覧から、変更を行いたい共創チャレンジの「管理ページへ進む」ボタンをクリックします。

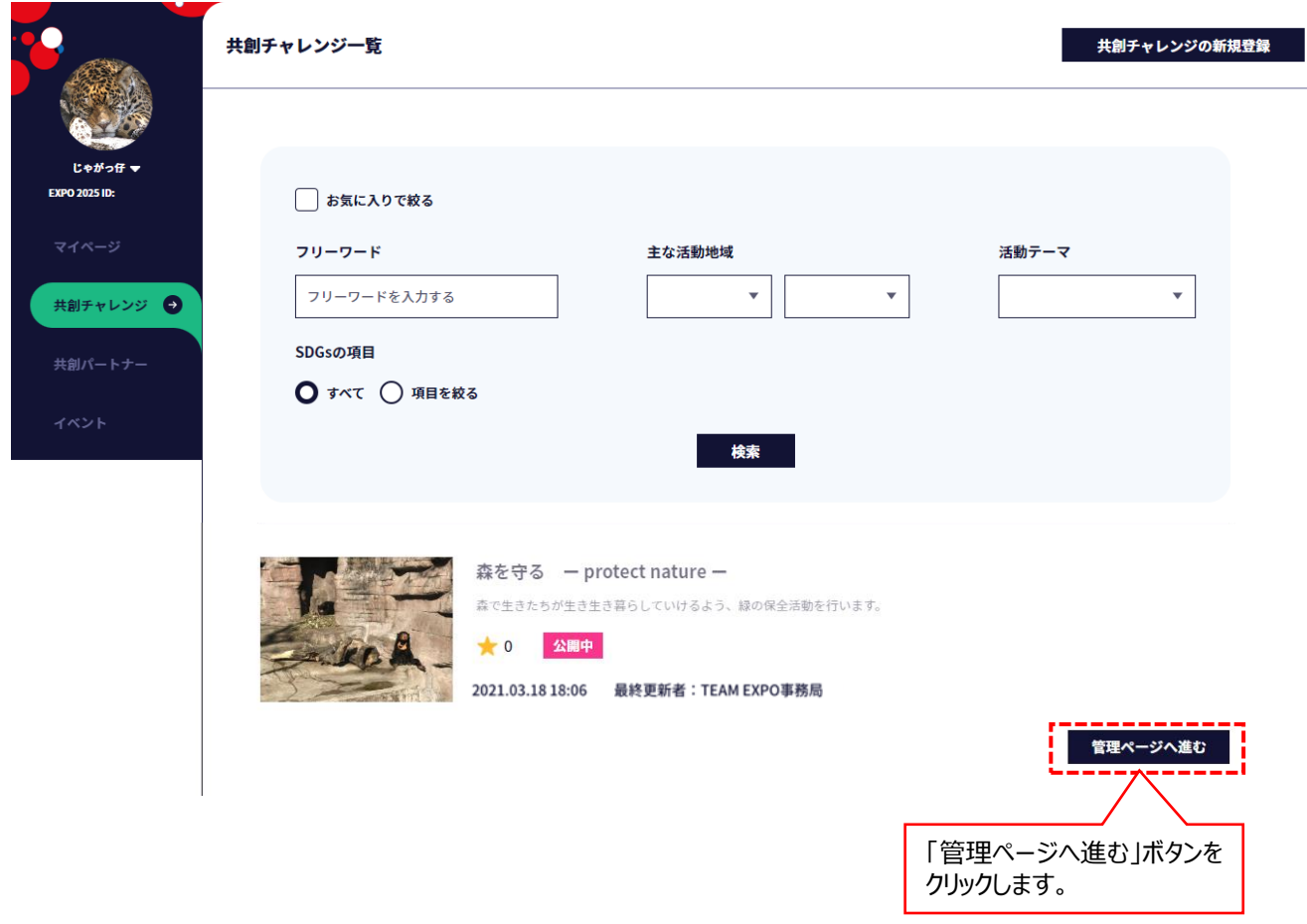

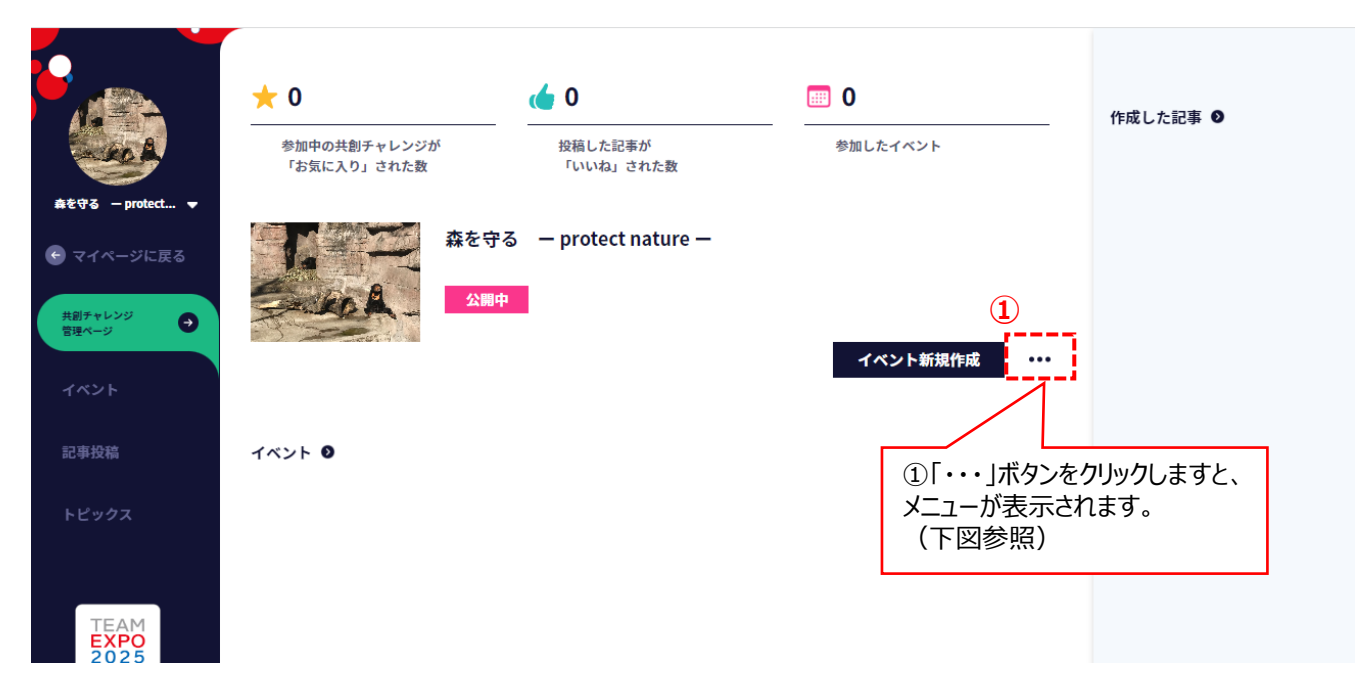

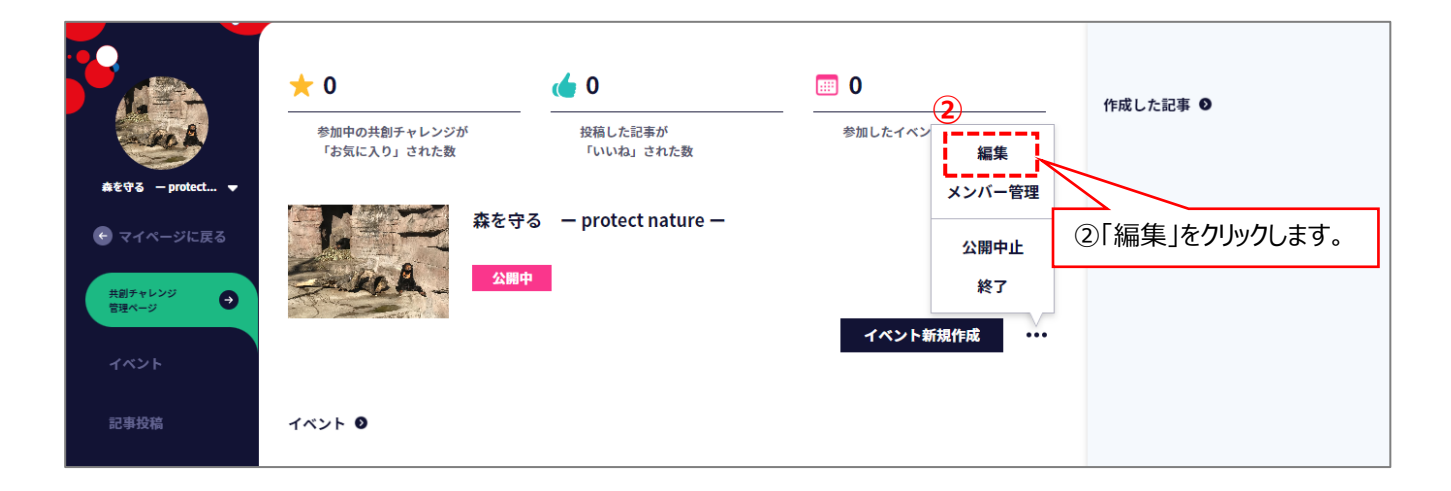

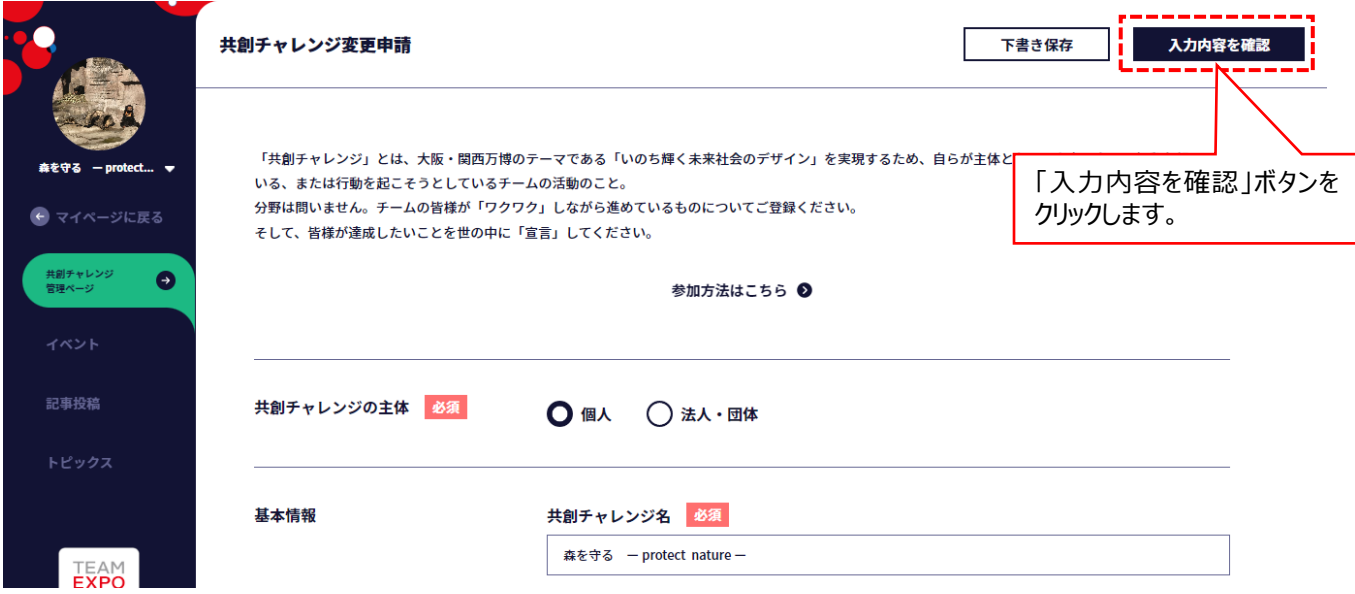

- 4ー5 入力内容を確認し、問題がなければ、「変更申請」ボタンをクリックしますと、変更申請が完了します。
- ·変更申請が完了しますと共創チャレンジの管理ページ (P22) に戻ります。
- ・変更申請は、新規申請と同様に EXPO 共創事務局で申請内容が確認され、承認処理後に変更申請の内容が公開 されます。

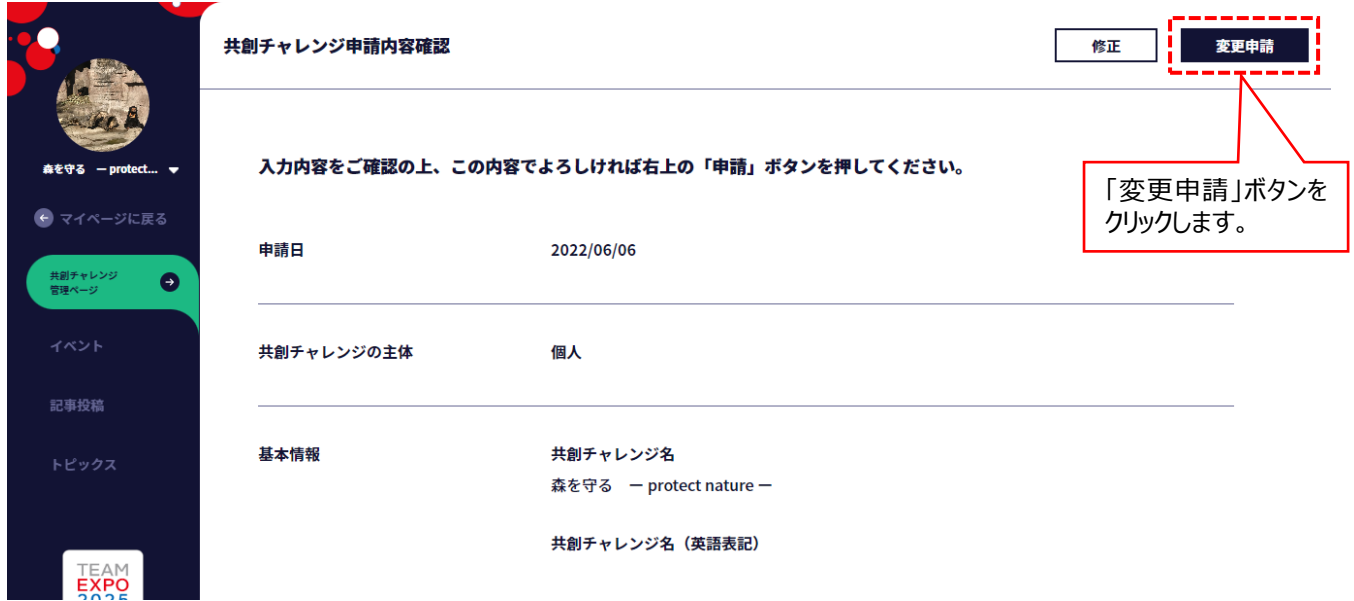